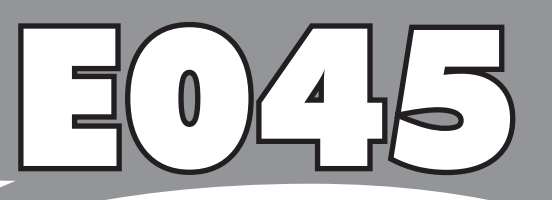

**September 2000** 

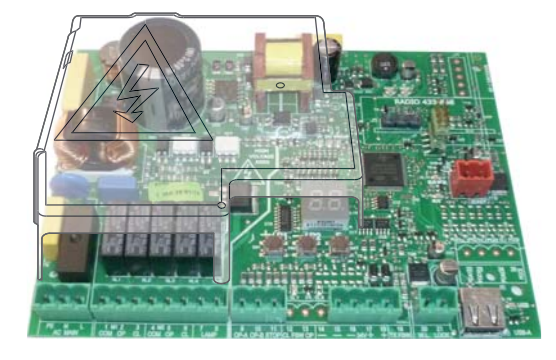

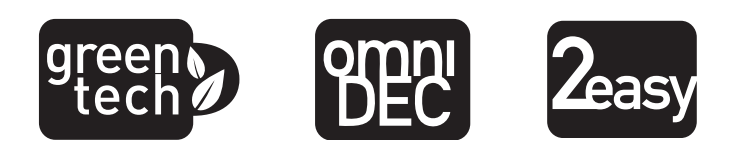

FAAC

# 154

#### **CE DECLARATION OF CONFORMITY**

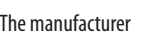

E440

**Company name:** FAAC S.p.A. Soc. Unipersonale **Address:** Via Calari, 10 - 40069 Zola Predosa BOLOGNA - ITALY

hereby declares that the following product:

**Description: CONTERNATE:** control board

**Model:** E045

conforms to the essential safety requirements of the following ECC directives:

Low Voltage Directive 2014/35/EU Electromagnetic Compatibility Directive 2014/30/EU Directive ROHS 2 2011/65/EU Furthermore, the following harmonised standards have been applied: EN 60335-1:2012 + A11:2014 - EN 61000-6-2:2005 - EN 61000-6-3:2007 + A1:2011 **Additional note:** this product underwent tests in a typical uniform configuration (all products manufactured by FAAC S.p.A.).

Bologna, January the 1st 2016

Alex

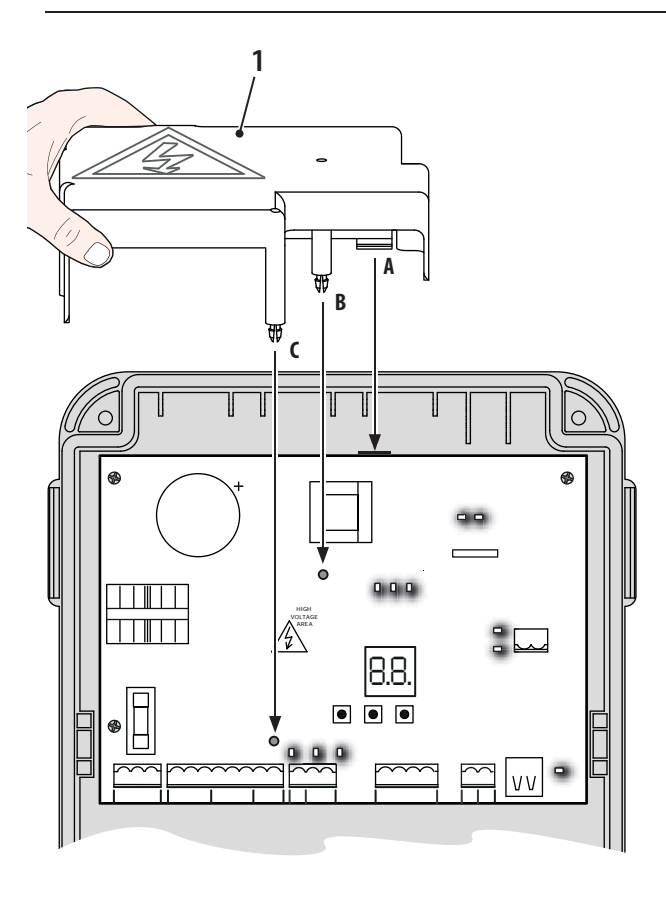

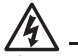

A<br>**Interrupt the electrical power supply** before working on the control unit. The protection cover (**1**) needs to be installed before switching on the power supply.

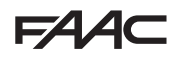

### **WARNINGS FOR THE INSTALLER**

#### GENERAL SAFETY OBLIGATIONS

- 1. ATTENTION! To ensure the safety of people, it is important that you read all the following instructions. Incorrect installation or incorrect use of the product could cause serious harm to people.
- 2. Carefully read the instructions before beginning to install the product.
- 3. Do not leave packing materials (plastic, polystyrene, etc.) within reach of children as such materials are potential sources of danger.
- 4. Store the instructions for future reference.
- 5. This product was designed and built strictly for the use indicated in this documentation. Any other use, not expressly indicated here, could compromise the good condition/operation of the product and/or be a source of danger.
- 6. FAAC S.p.A. declines all liability caused by improper use or use other than that for which the automated system was intended.
- 7. Do not install the equipment in an explosive atmosphere: the presence of inflammable gas or fumes is a serious danger to safety.
- 8. FAAC S.p.A. is not responsible for failure to observe Good Technique in the construction of the closing elements to be motorised, or for any deformation that may occur during use.
- 9. The installation must conform to Standards EN 12453 and EN 12445. For non-EU countries, to obtain an adequate level of safety, the Standards mentioned above must be observed, in addition to national legal regulations.
- 10. Before attempting any job on the system, cut out electrical power and disconnect the batteries if present.
- 11. The mains power supply of the automated system must be fitted with an all-pole switch with contact opening distance of 3mm or greater. Use of a 6A thermal breaker with all-pole circuit break is recommended.
- 12. Make sure that a differential switch with threshold of 0.03 A is fitted upstream of the system.
- 13. Make sure that the earthing system is perfectly constructed, and connect metal parts of the means of the closure to it.
- 14. The automated systems that feature a built-in anticrushing safety device in any case require a functional check in accordance with the provisions of the Standards indicated at point 9.
- 15. The safety devices (EN 12978 standard) protect any danger areas against mechanical movement Risks, such as crushing, dragging, shearing, lifting.
- 16. Use of at least one indicator-light (e.g.: flashing lamp) is recommended for every system, as well as a warning sign adequately secured.
- 17. FAAC S.p.A. declines all liability as concerns safety and efficient operation of the automated system, if system components not produced by FAAC S.p.A. are used.
- 18. For maintenance, strictly use original parts by FAAC S.p.A.
- 19. Do not in any way modify the components of the automated system.
- 20. The installer shall provide the User with all information concerning manual operation of the system in case of an emergency.
- 21. Do not allow children or adults to stay near the product while it is operating.
- 22. Keep radio controls or other pulse generators away from children, to prevent the automated system from being activated involuntarily.
- 23. Transit is allowed only when the automation is fully open.
- 24. The User must not attempt any kind of repair or direct action whatever and contact qualified personnel only.
- 25. Anything not expressly specified in these instructions is not permitted.

Important for the safety of persons and for the good condition of the automated system.

MEANING OF THE SYMBOLS USED

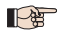

Notes on the characteristics and operation of the product.

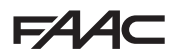

# **FAAC**

#### **INDEX**

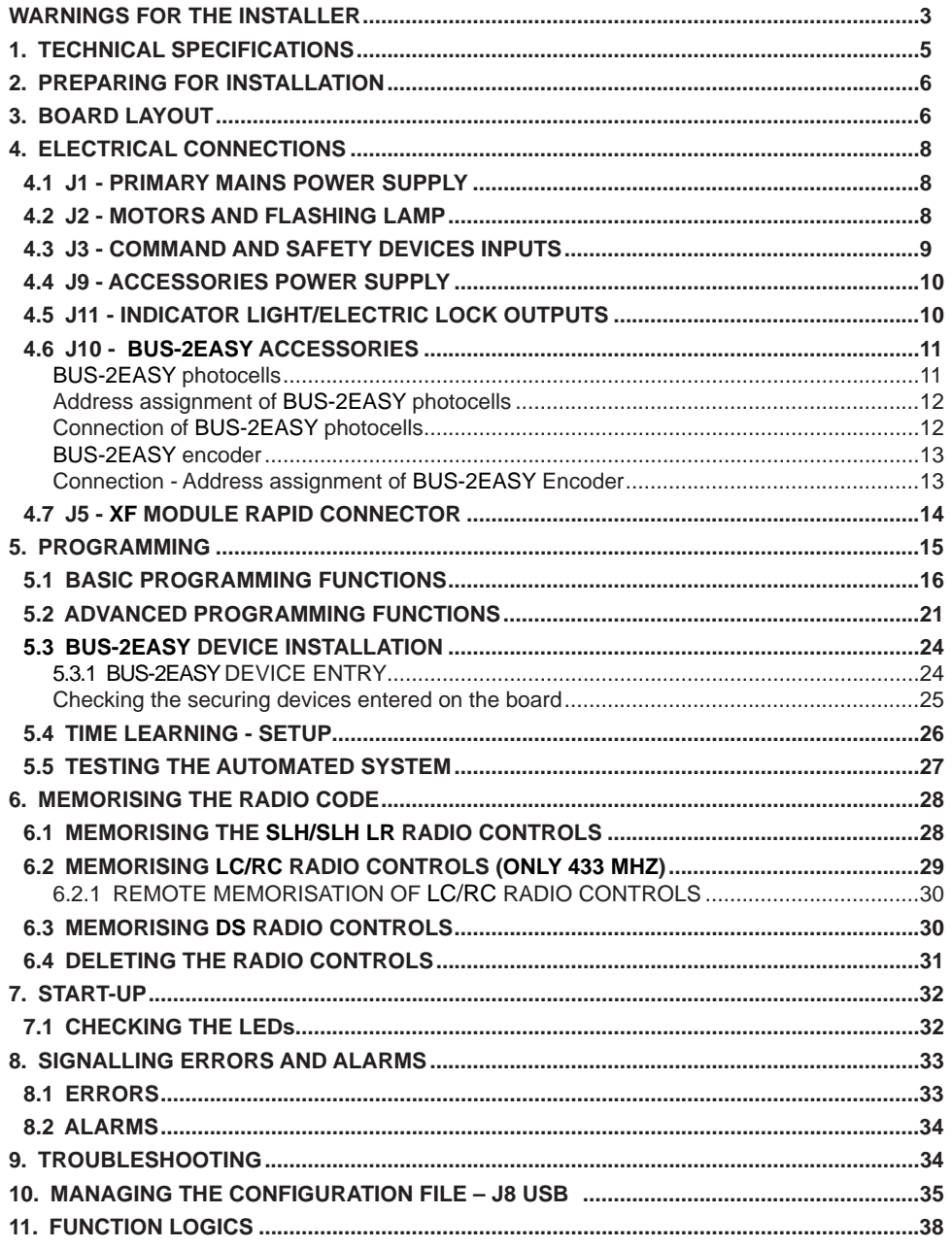

# E440

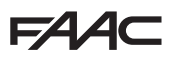

# **CONTROL BOARD E045**

We thank you for having chosen one of our products. *FAAC* is certain that from it you will obtain all the performance you require. All our products are the result of years of experience in the field of automated systems.

#### **1. TECHNICAL SPECIFICATIONS**

**PURPOSE:** this control board has been designed and built to control swing-leaf gates for vehicle and pedestrian access control.

During programming you can choose between different **function logics**.

2 programming levels are available from the board (BASIC and ADVANCED), using buttons and LCD display.

#### **Tab.** Technical specifications

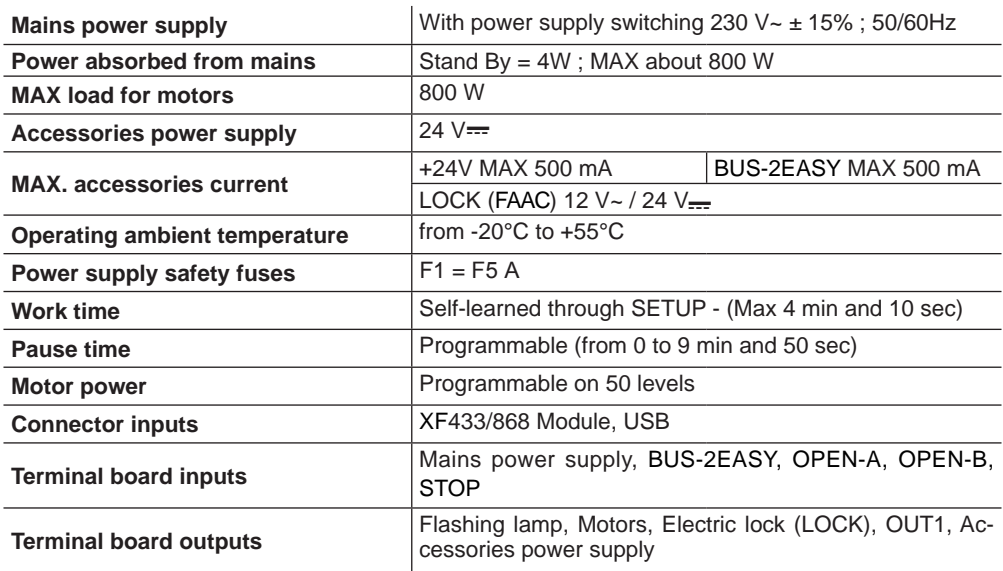

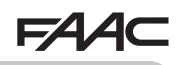

#### **2. PREPARING FOR INSTALLATION**

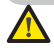

 *For safety reasons, it is important for people to carefully follow all the warnings and instructions contained in this manual. Incorrect installation or incorrect use of the product can cause serious harm to people. Before proceeding with product installation, carefully read the entire manual. Keep these instructions for further reference.*

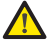

 *Always cut off the electrical power before carrying out any work on the control unit (connections, maintenance).* 

 *Always separate the power cables from the control and safety cables (button, receiver, BUS-2EASY encoder, photocells, etc.). Avoid any electrical disturbance using separate sheathing or a shielded cable (with shield connected to the earth).*

- Ensure that upstream of the system there is a suitable magnetothermic differential switch with omnipolar cut-off, as provided for in current safety regulations.
	- Check for the presence of an adequate earthing system.

#### **3. BOARD LAYOUT**

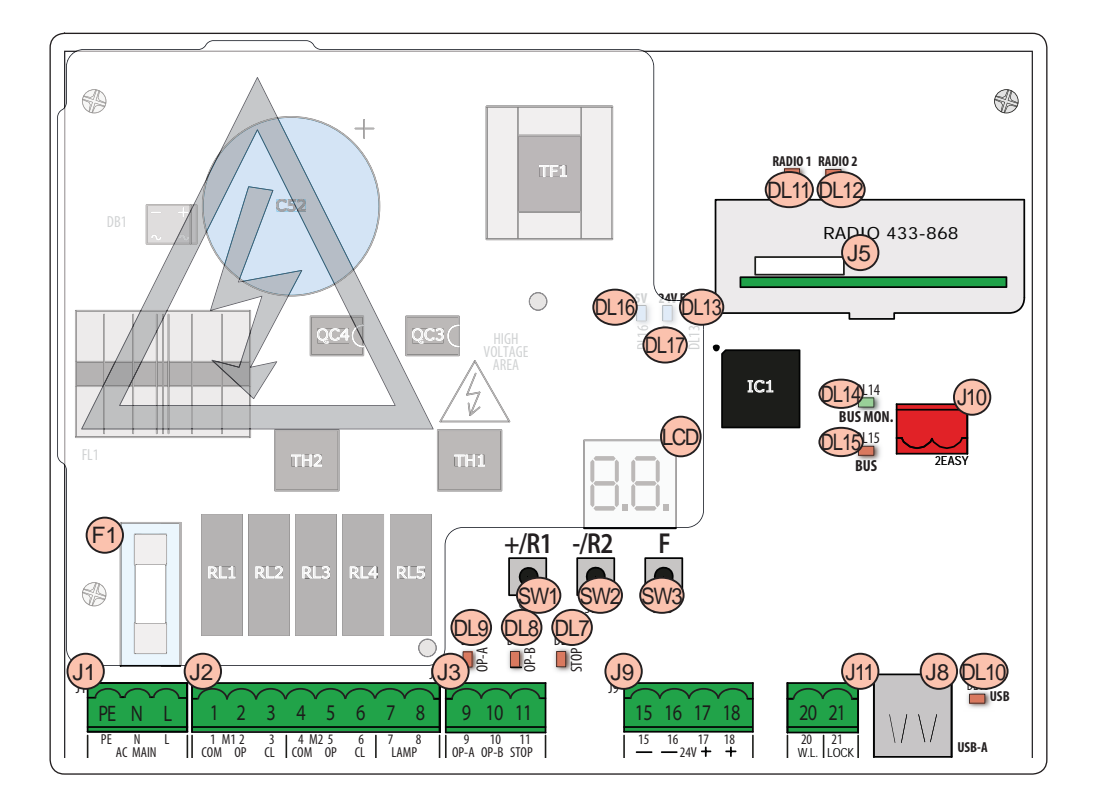

# $\overline{\phantom{1}}$

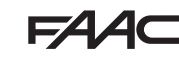

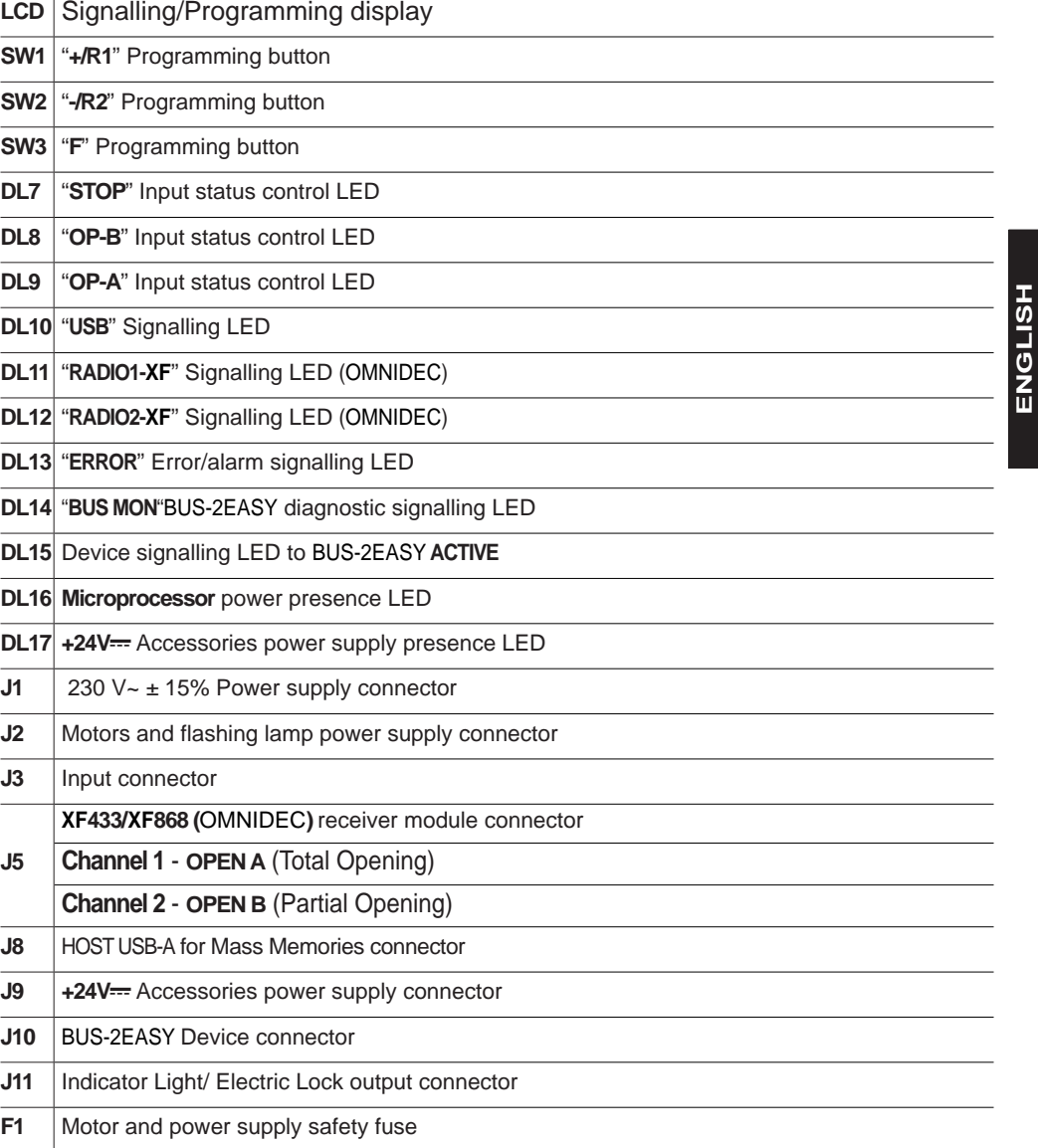

# **4. ELECTRICAL CONNECTIONS**

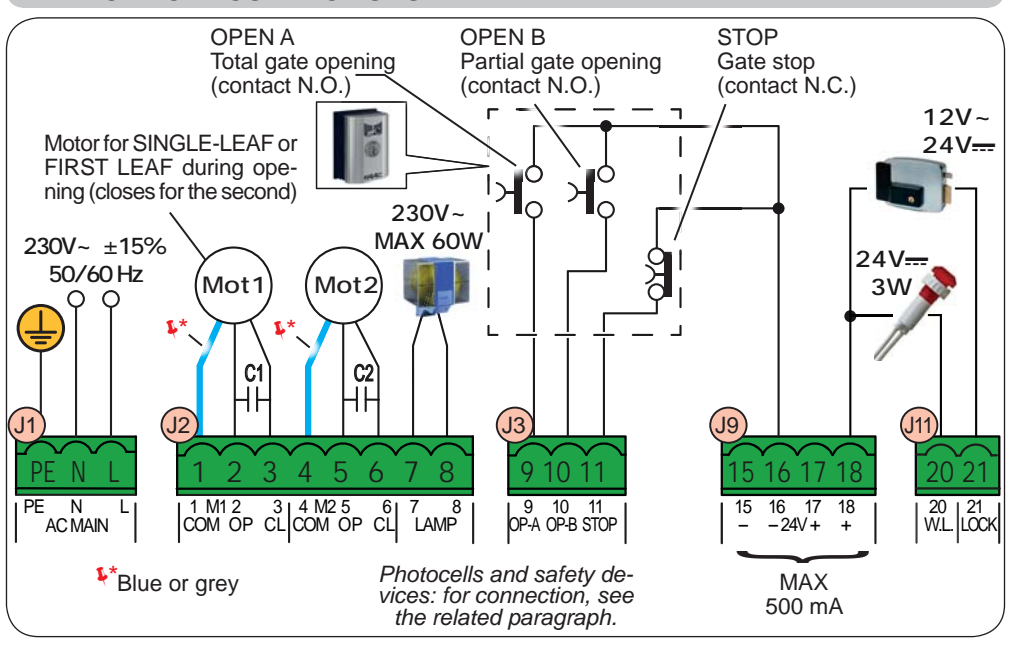

#### **4.1 J1 - PRIMARY MAINS POWER SUPPLY**

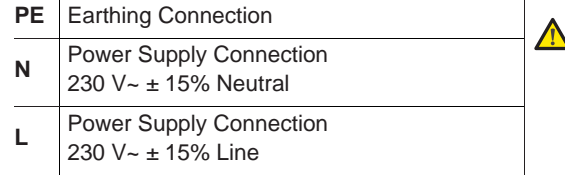

For correct operation, you must con*nect the switching power supply to the system's earthing conductor. Ensure that upstream a suitable differential magnetothermic switch has been installed.*

154 AC

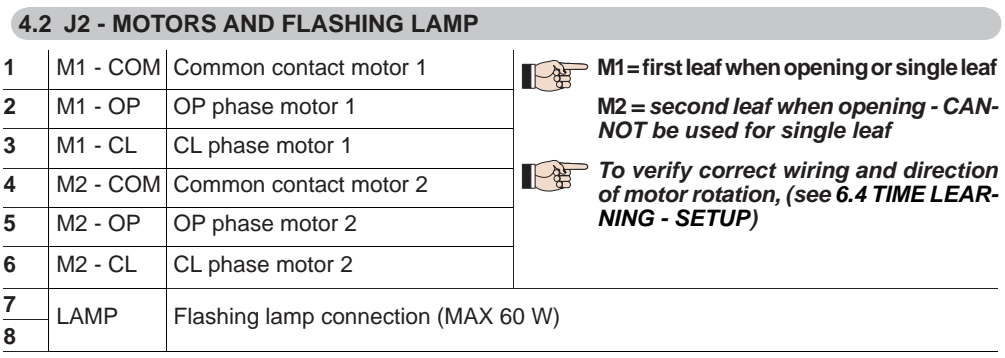

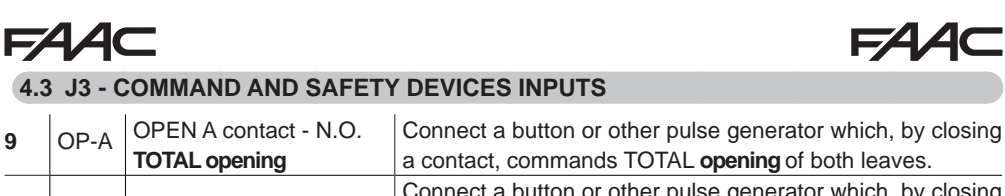

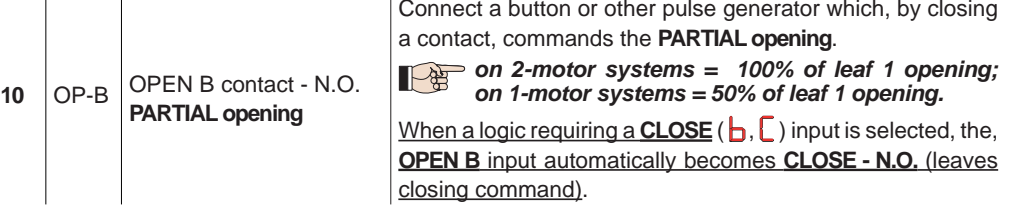

*To install more than one OPEN A or OPEN B pulse generator, connect the N.O. contacts in parallel (see related Fig.)*

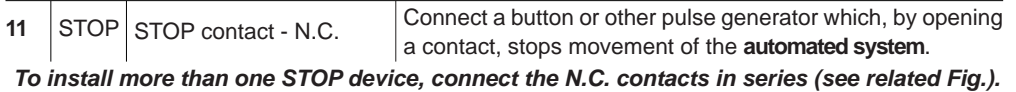

**If stop devices are NOT connected**, jumper terminals STOP and GND.

**Fig.** e.g.: Connecting 2 N.O. contacts in parallel. **Fig.** e.g.: Connecting 2 N.C. contacts in series.

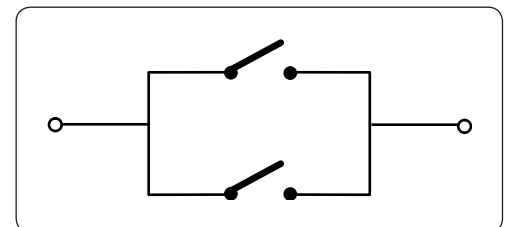

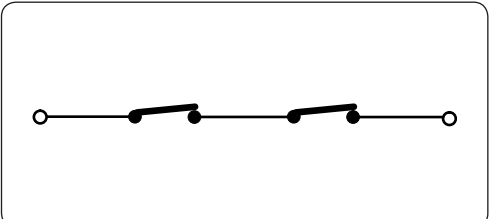

# **FAAC**

**4.4 J9 - ACCESSORIES POWER SUPPLY**

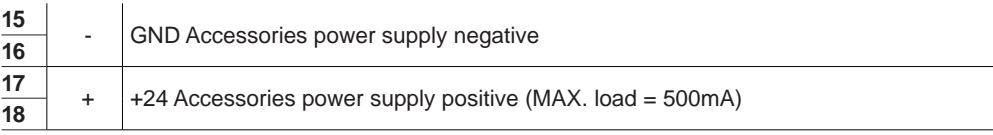

#### **4.5 J11 - INDICATOR LIGHT/ELECTRIC LOCK OUTPUTS**

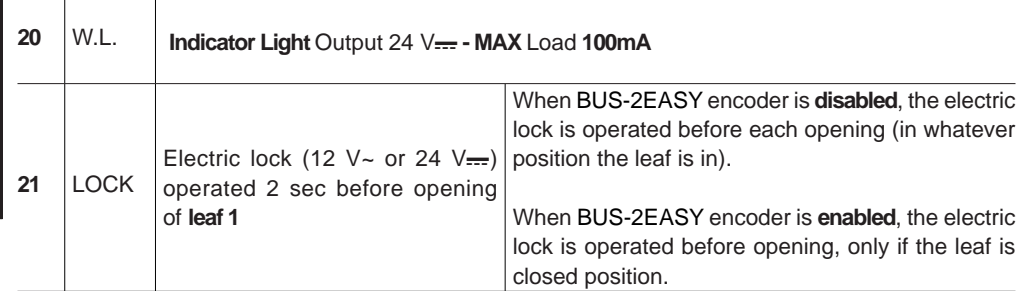

**FAAC** 

This board features a **BUS-2EASY** circuit for facilitating connection to the safety devices of a high number of auxiliary BUS-2EASY (MAX 16 pairs of photocells), encoder and control devices.

 *If no BUS-2EASY accessories are used, leave the BUS-2EASY connector free.*

#### **BUS-2EASY photocells**

Before connecting the photocells, arrange them for the duly address assignment, depending on their position and operation mode:

**Photocells during closing:** trip only during the closing of the automated system - suitable for protecting the closing area from risk of impact.

**Photocells during opening:** trip only during the opening of the automated system - suitable for protecting the opening area from risk of impact.

**Photocells during opening/closing:** trip during both the opening and closing - suitable for protecting the entire movement area from risk of impact.

**Pulse generators:** used as pulse generators for opening the automated system.

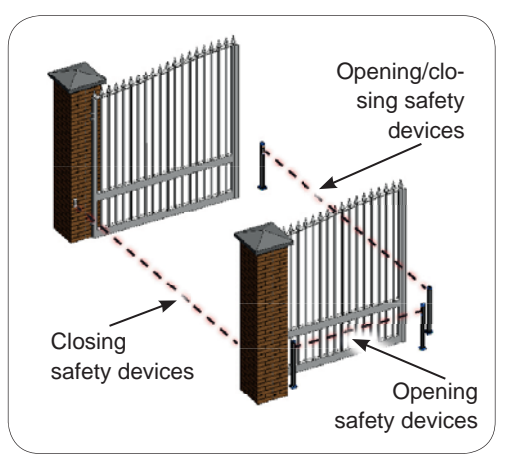

 *Should use of traditional photocells be required, you must use a BUS Interface Module to be connected to the BUS-2EASY J10 terminal.*

*For further information, refer to the BUS Interface Module instructions.*

#### **Address assignment of BUS-2EASY photocells**

To assign the address to each pair of photocells, you must set the Dip-Switches (**DS1**) located on the transmitter and corresponding receiver.

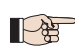

**The transmitter and receiver of a pair of photocells must have the same** *DIP-SWITCH setting.*

 *Two or more pairs of photocells must not have the same DIP-SWITCH setting.*

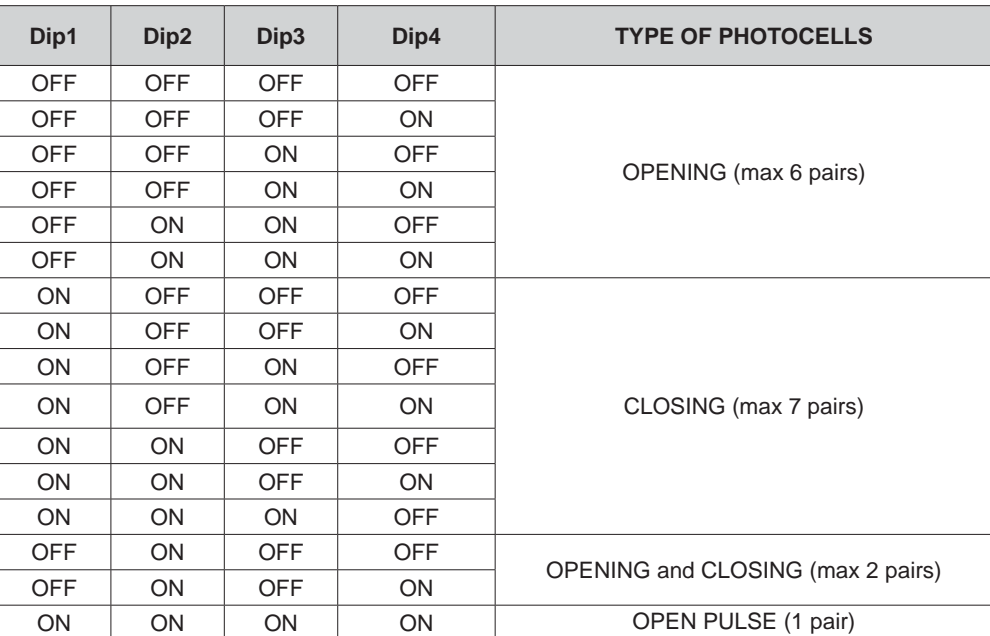

#### **Connection of BUS-2EASY photocells**

For connecting you have to use two cables without polarity (see the specific device instructions).

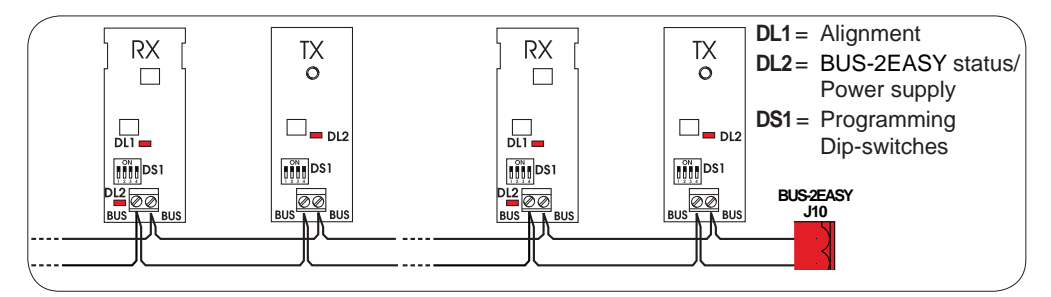

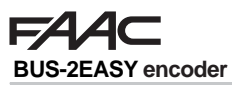

BUS-2EASY encoder connection is done using the bi-polar cables supplied with.

#### **Connection - Address assignment of BUS-2EASY Encoder**

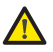

*The polarity of the BUS-2EASY line connection determines the correspondence of the encoder to one leaf or the other.*

*pay careful attention to the indications of the status LEDs located on the body of each encoder.*

*LEAF 1 opens first and closes last.*

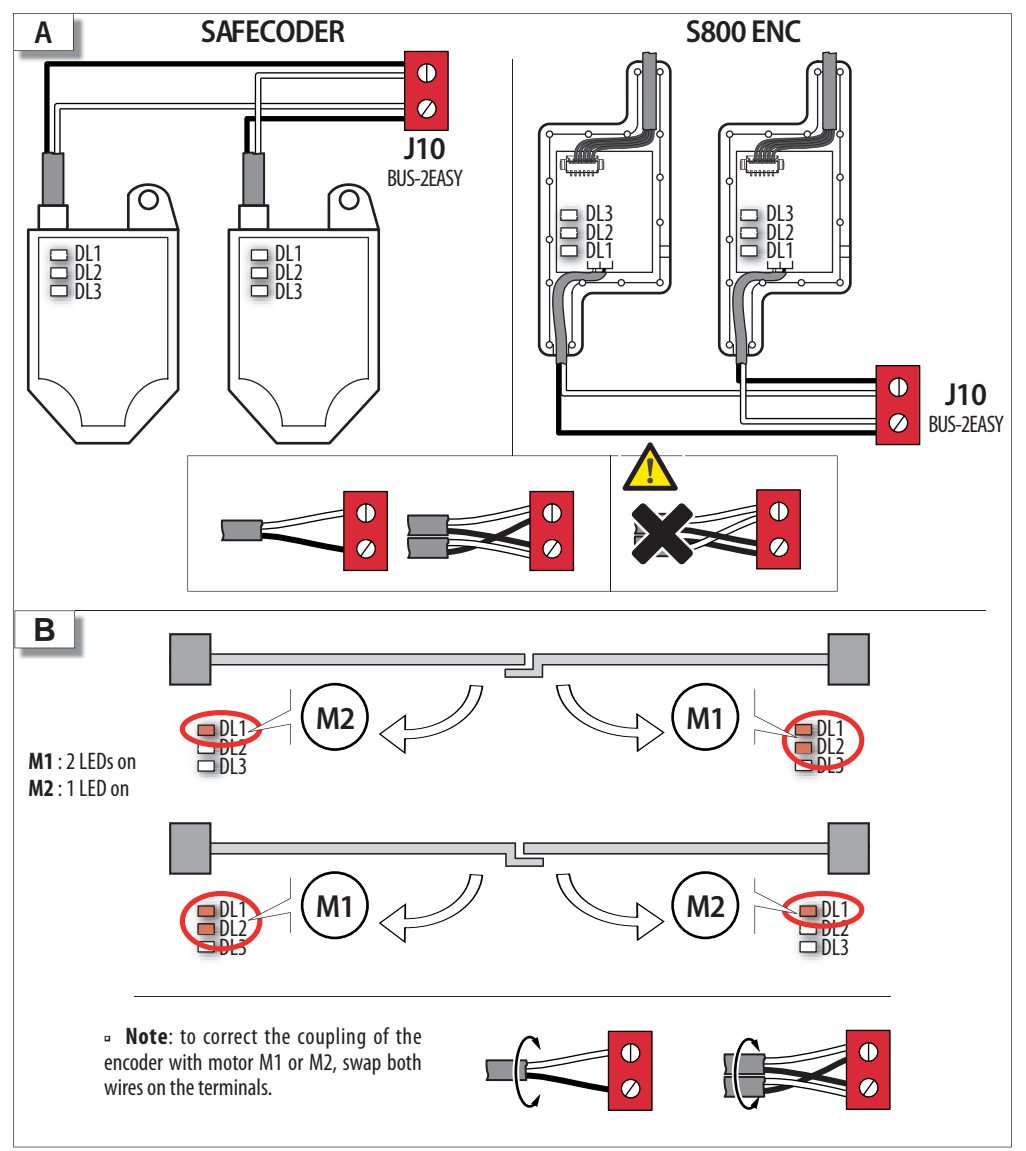

#### **Tab. BUS-2EASY** Encoder LEDs Status

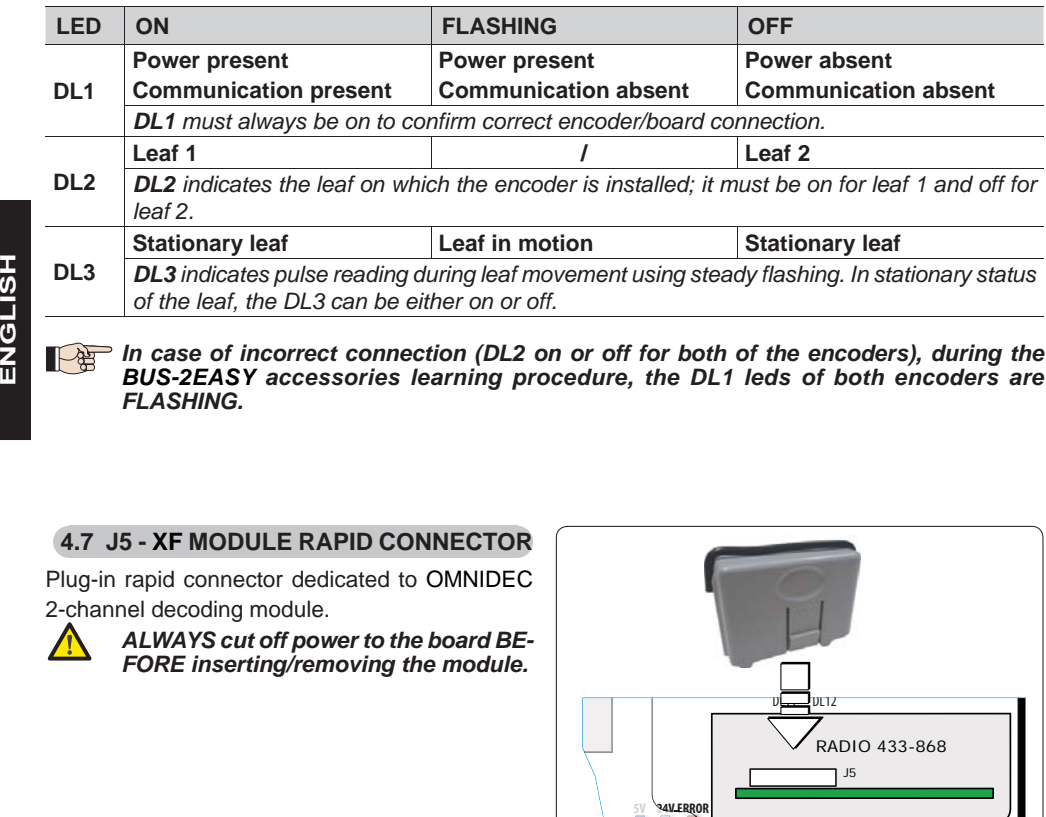

*In case of incorrect connection (DL2 on or off for both of the encoders), during the BUS-2EASY accessories learning procedure, the DL1 leds of both encoders are FLASHING.*

#### **4.7 J5 - XF MODULE RAPID CONNECTOR**

Plug-in rapid connector dedicated to OMNIDEC 2-channel decoding module.

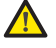

 *ALWAYS cut off power to the board BE-FORE inserting/removing the module.*

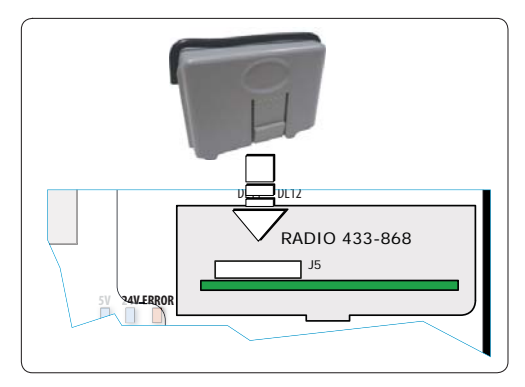

# 134

### **5. PROGRAMMING**

Programming is divided in two levels:

- **BASIC programming**
- **ADVANCED programming**

The programming phases are (see **Tab.**):

- 1. to access PROGRAMMING (**1A** or **1B**);
- 2. to show the set values and modify them, if you want. *Changing the values is effective immediately,*  while the final memorisation must be carried out upon exiting programming  $\left( \frac{1}{2} \right)$ .
- 3. exit the programming by using *St* function. Select *Y* to SAVE the configuration you just performed, otherwise select *no* to EXIT WITHOUT SAVING any changes.

#### You can **EXIT programming at anytime**:

• press and hold **F** and then also **-** to switch directly to *St*.

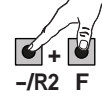

**Tab.** BASIC programming phases.

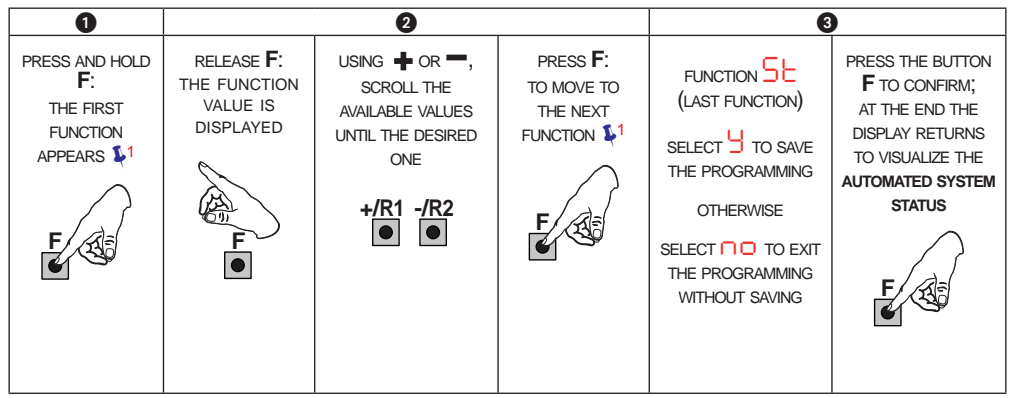

#### **Tab.** ADVANCED programming phases

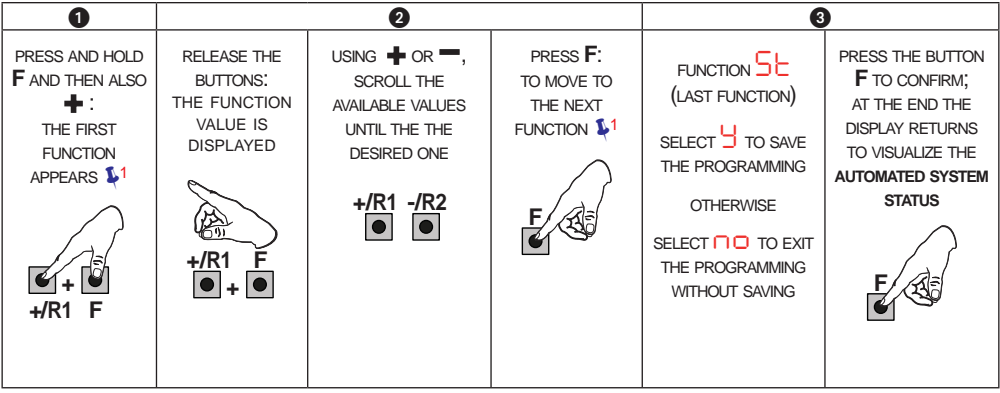

**ENGLISH**

**HSITPNE** 

**<sup>1</sup>** *THE FUNCTION IS DISPLAYED UNTIL YOU HOLD*

# **FAAC**

**ENGLISH**

**ENGLISH** 

#### **5.1 BASIC PROGRAMMING FUNCTIONS**

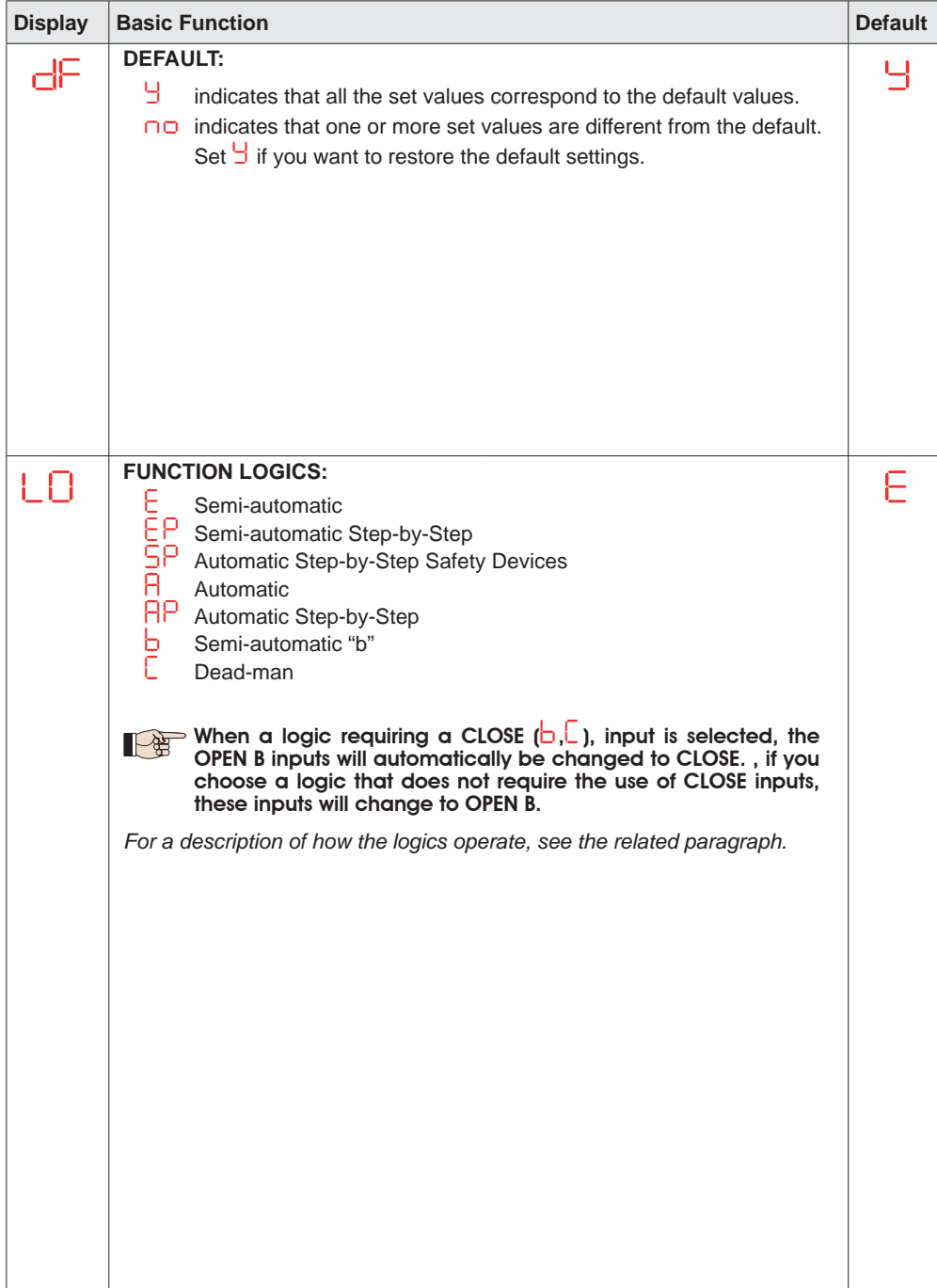

**FAAC** 

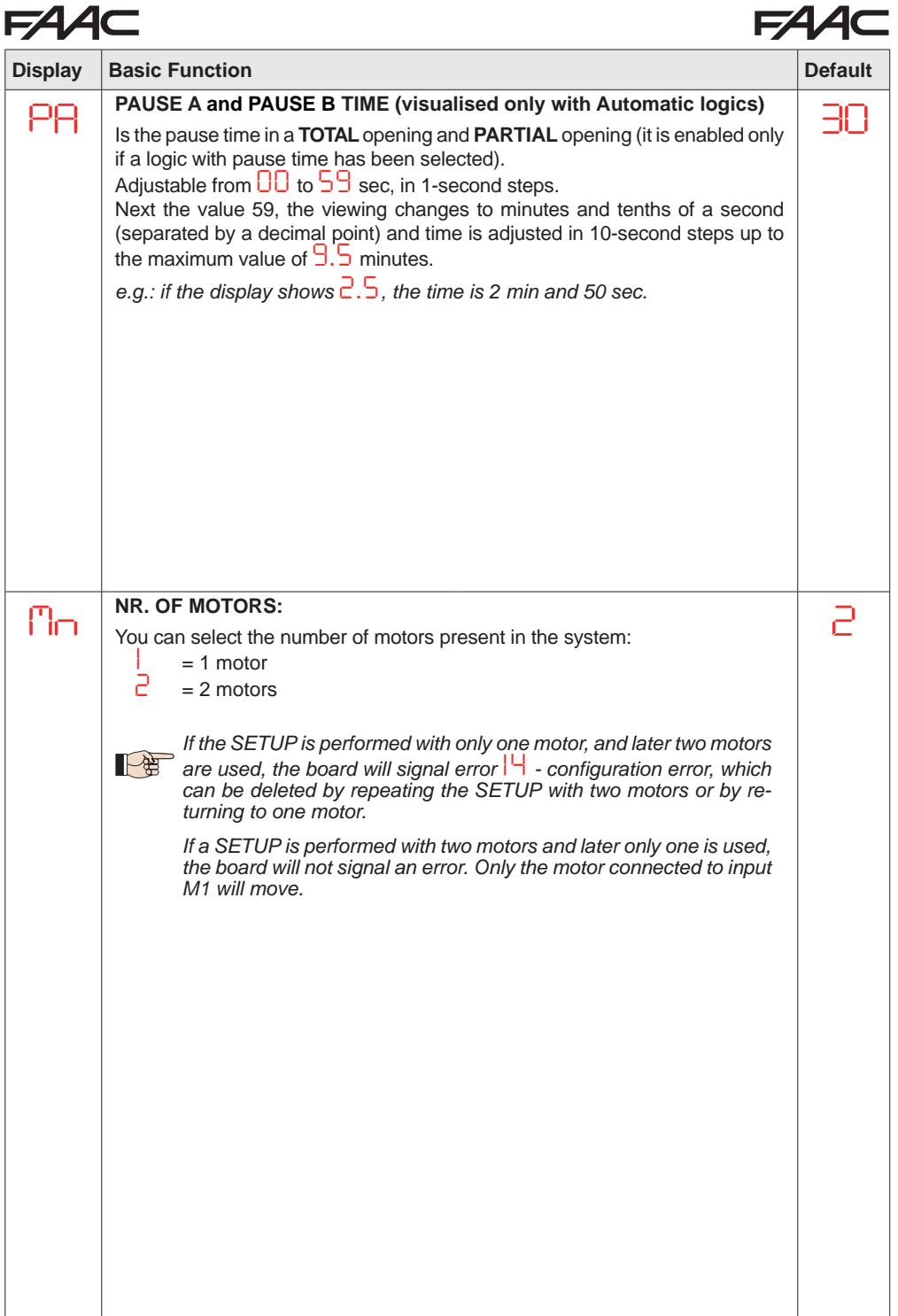

ENGLISH **ENGLISH**

# **FAAC**

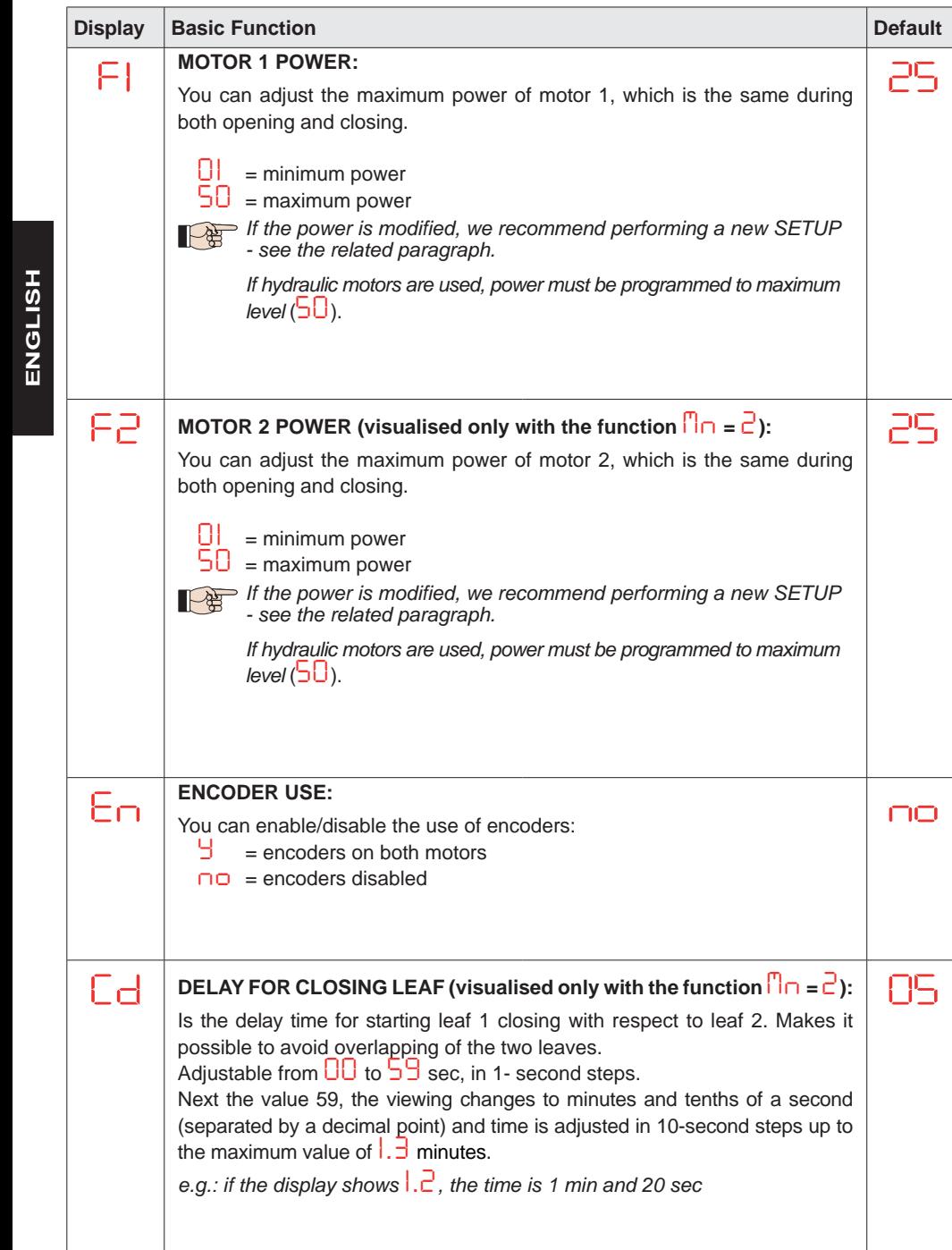

**FAAC** 

# **FAAC**

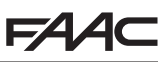

**ENGLISH**

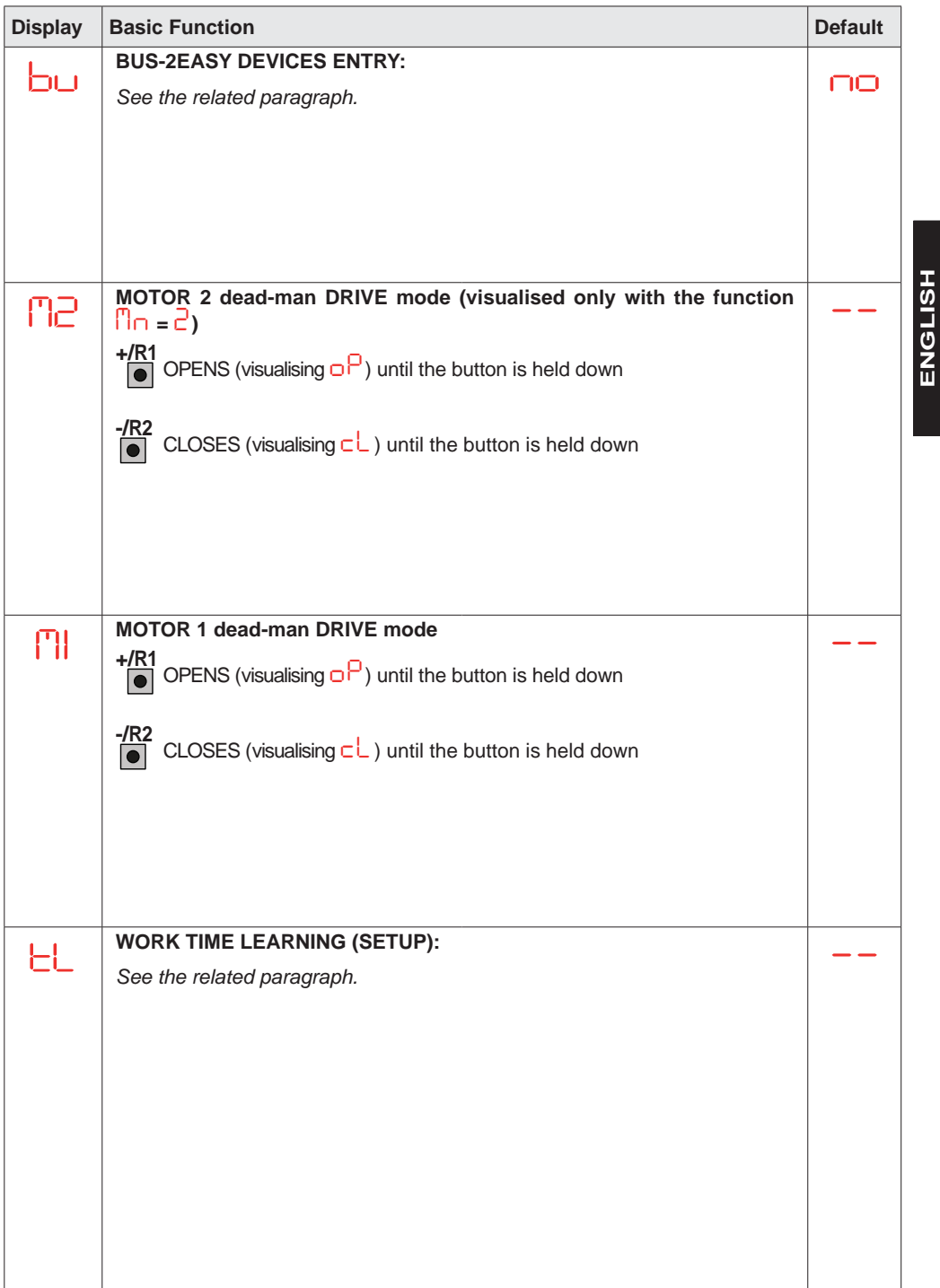

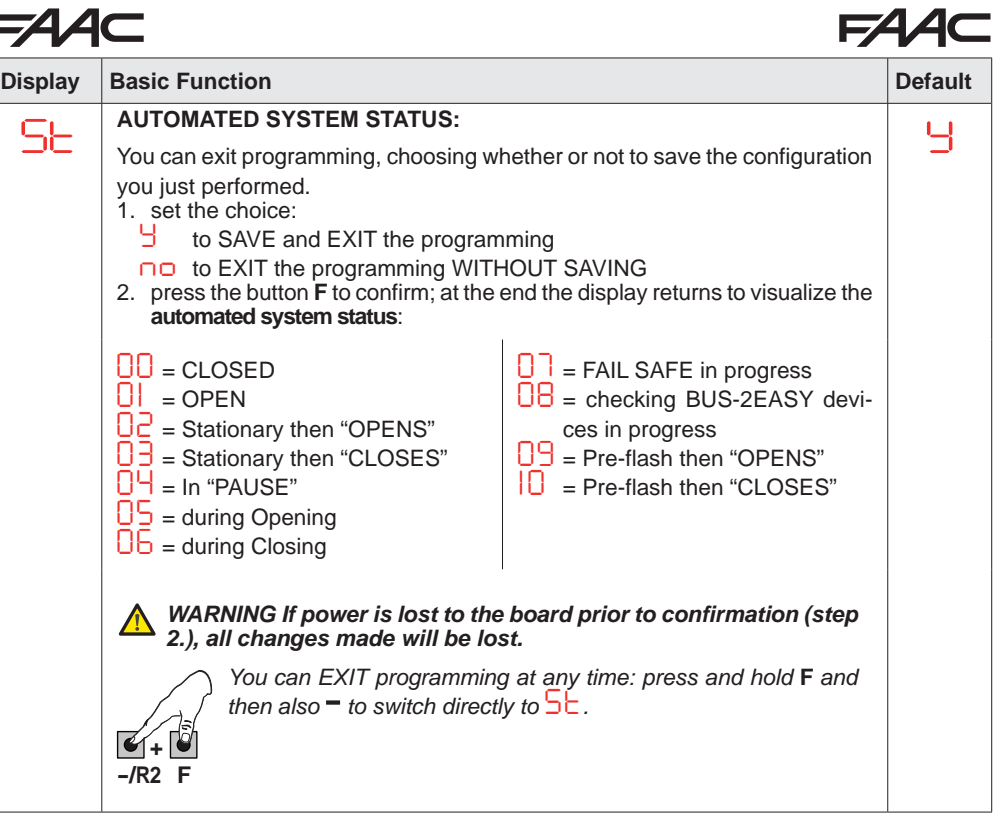

ı

# **FAAC**

#### **5.2 ADVANCED PROGRAMMING FUNCTIONS**

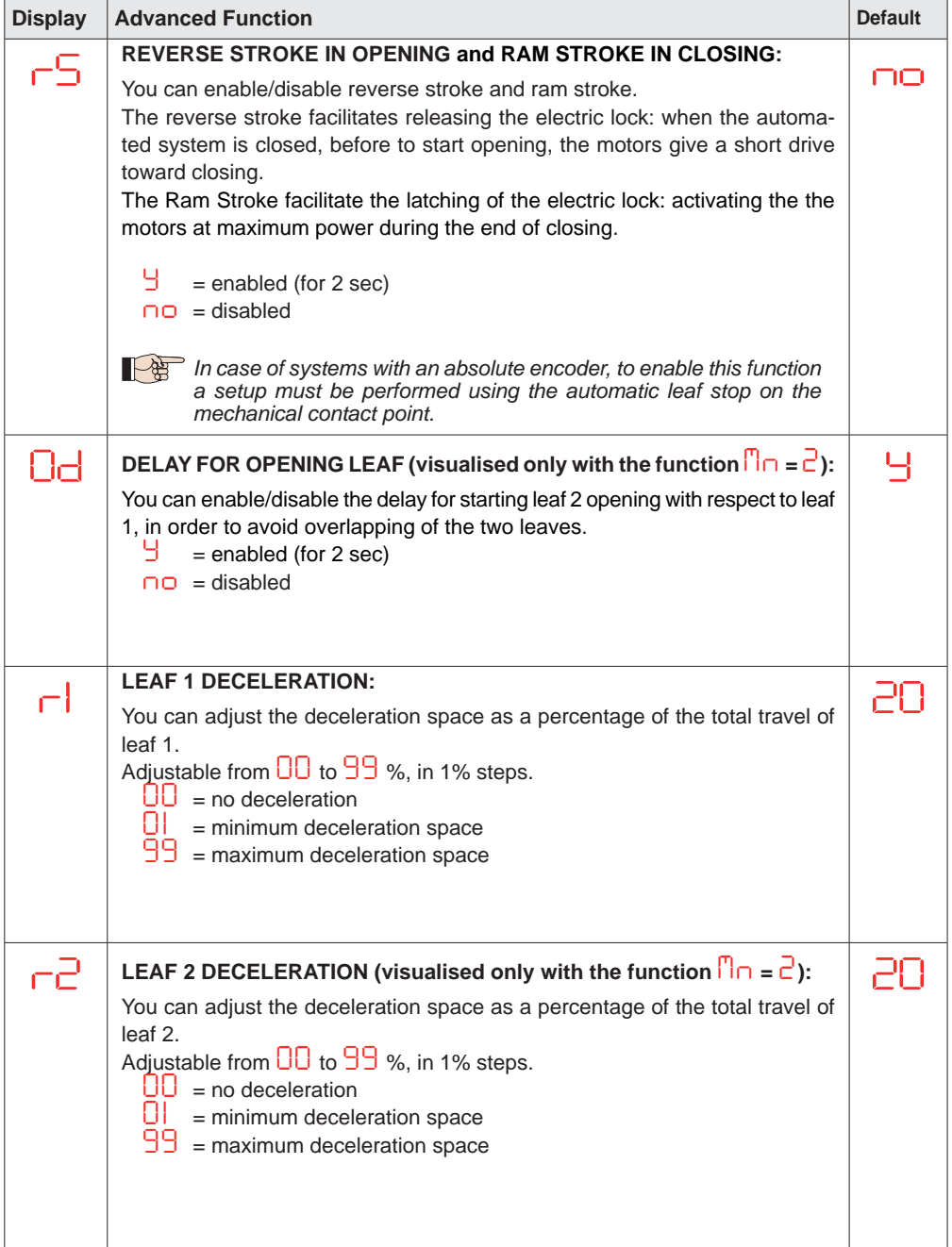

**ENGLISH ENGLISH**

**FAAC** 

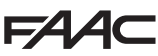

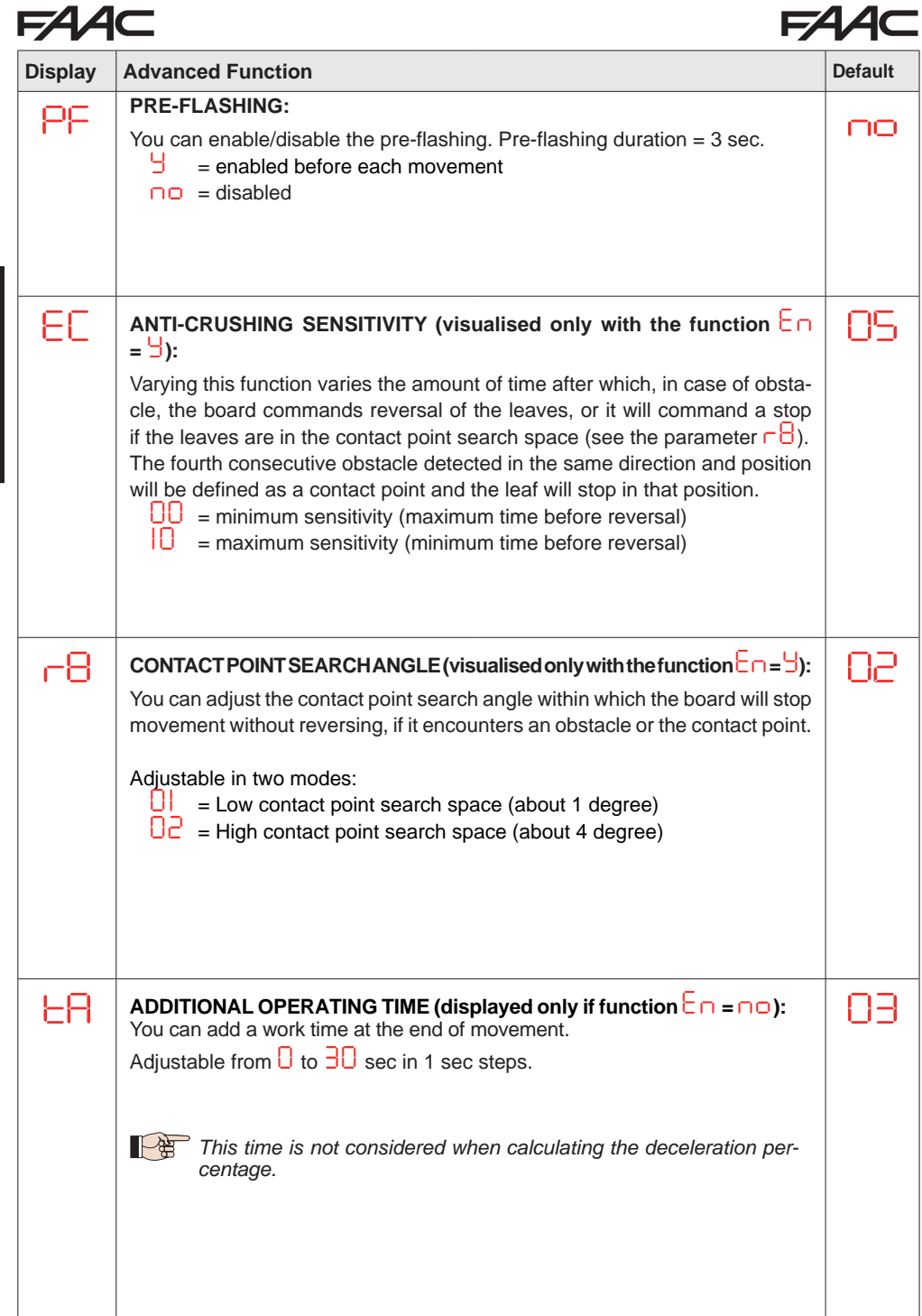

**ENGLISH**

ENGLISH

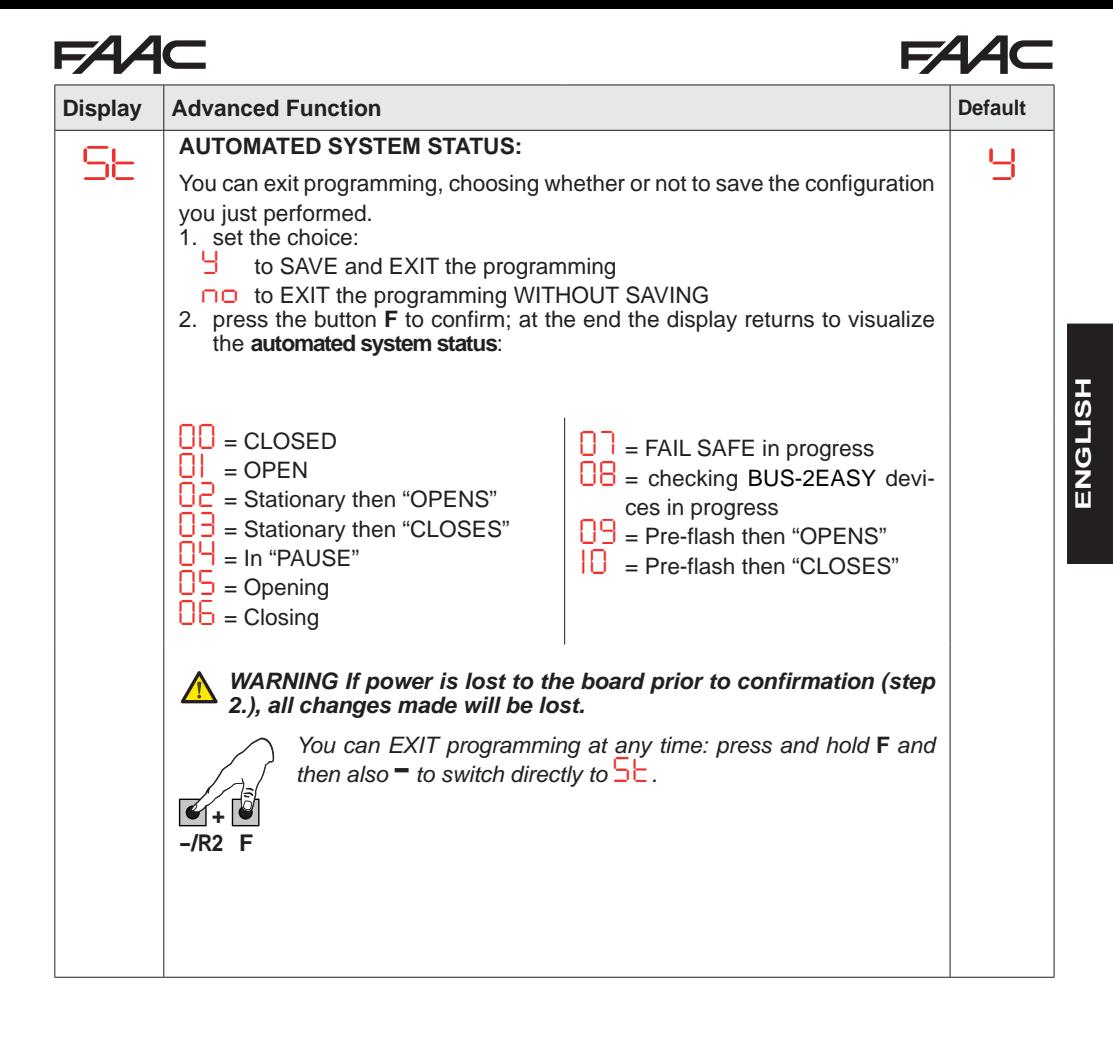

#### **5.3 BUS-2EASY DEVICE INSTALLATION**

You can add BUS-2EASY devices to the system at any time, proceeding as follows:

- 1. Cut off the electrical power to the board.
- 2. Install and set the BUS-2EASY accessories according to the instructions of the devices.
- 3. Connect the BUS-2EASY devices according to the instructions of Chapter *ELECTRICAL CONNECTIONS*.
- 4. Power up the board.

**ENGLISH**

**ENGLISH** 

5. Complete the procedure for BUS-2EASY device entry.

#### **5.3.1 BUS-2EASY DEVICE ENTRY**

- 1. Access BASIC programming and scroll through the functions up until *bu*. When F is released, the display will show the BUS-2EASY devices status *(see the figure)*.
- 2. Perform the entry: simultaneously press and hold  $+$  and  $-$  for at least 5 sec (during this time, the display will blink).
- 3. *Y* will appear as a confirmation of entry completion.
- 4. Release the  $\div$  and  $\equiv$  buttons. The status of the BUS-2EASY devices will be displayed.

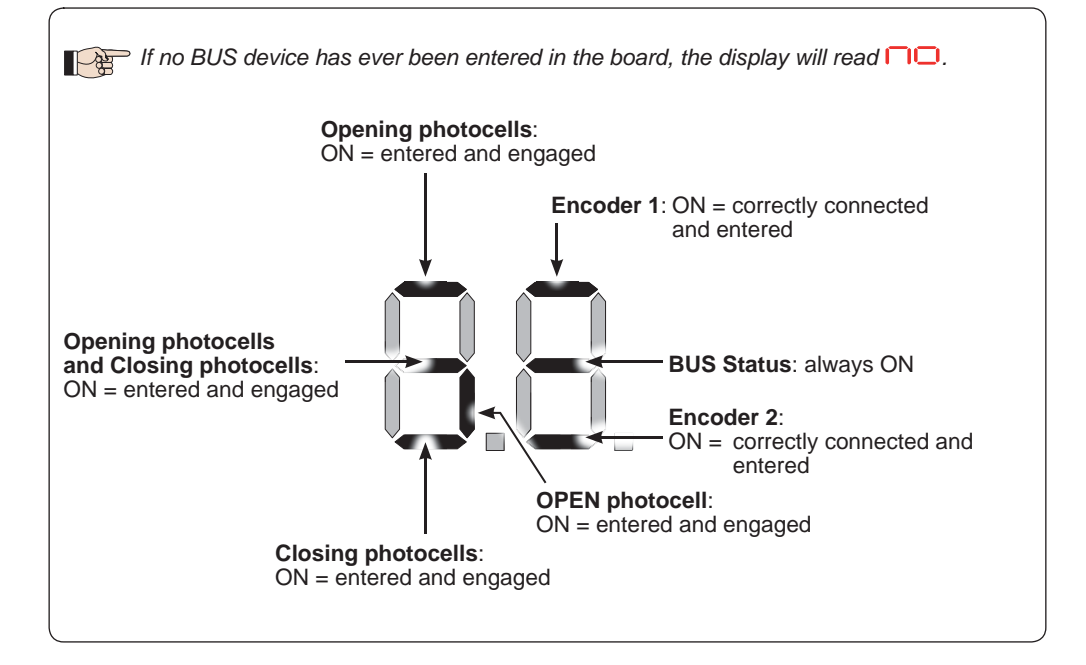

**Fig.** Visualising the BUS-2EASY status in the function *bu*: each segment of the display shows one type of device.

**Fig.** examples of BUS-2EASY status visualization on display.

In STAND BY (gate closed and in stand-by) with BUS-2EASY *Encoder* on leaf 1 and leaf 2 and BUS-2EASY *Photocells* correctly connected and entered.

In case of BUS-2EASY *Encoder* on leaf1 and leaf 2 and BUS-2EASY *Photocells* correctly connected and entered and with closing photocells engaged:

#### **Checking the securing devices entered on the board**

To verify the types of BUS device recognised through the entry:

1. Press and hold the  $+$  button during stand-by visualisation; the segments corresponding to at least one entered device will go ON. E.g.:

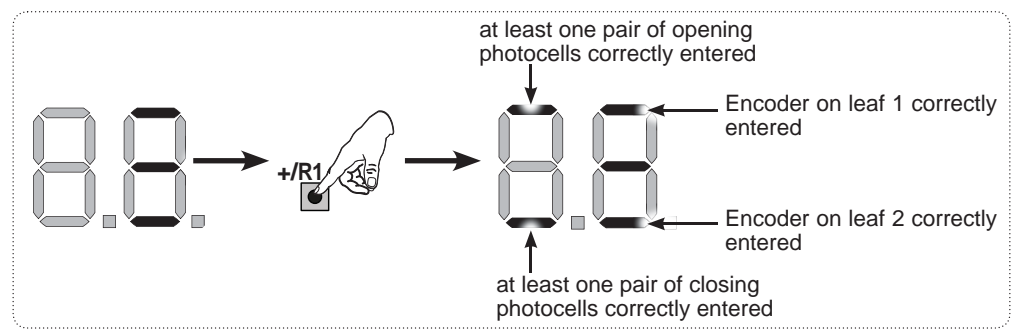

To check the condition of the BUS-2EASY connection, verify the LED on the board:

#### **LED DL15 (Red)**

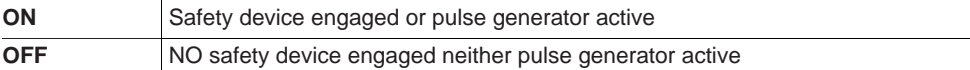

#### **LED DL14 (Green)**

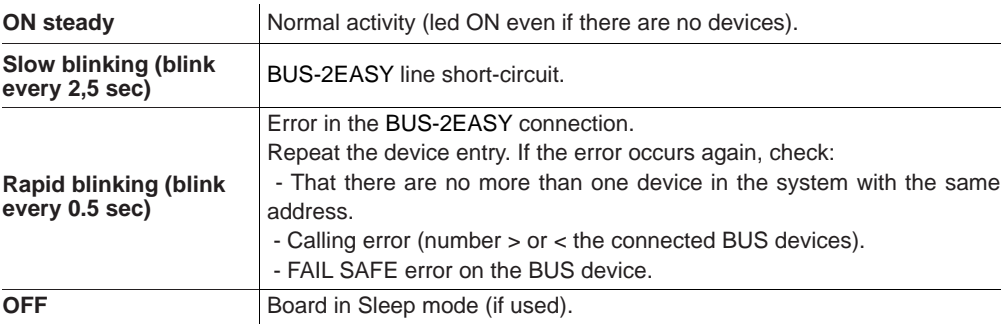

# **5.4 TIME LEARNING - SETUP**

When the board is powered, if a SETUP has never been performed, or if the board requests it, on the display *S0* indicates that a SETUP must be performed.

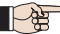

*During SETUP, the connected BUS-2EASY accessories are always entered.* 

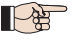

 *The BUS-2EASY encoders are to be enabled before SETUP: set the parameter En = Y (see BASIC Programming)*

For SETUP, proceed as follows:

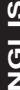

*During SETUP all safety devices are disabled! Therefore, carry out the operation avoiding any transit in the leaf movement area.*

 *If a system without an encoder is installed, mechanical stops will be required for the leaves.* 上递

1. Enter BASIC programming and go to the parameter  $\frac{1}{2}$ , when F is released  $\overline{-}$  will appear.

- 2. Ensure that the gate leaves are closed. Otherwise, proceed as follows:
	- Press and hold -/R2 to close leaf 2
	- Press and hold +/R1 to close leaf 1

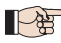

 *Should pressing +/R1 and/or -/R2 command opening of the corresponding leaf, cut off power and, on terminal board J2, invert the phase cables of the corresponding motor (terminals 2-3 for leaf 1 motor and terminals 5-6 for leaf 2 motor).*

- 3. With the gate leaves closed, launch SETUP by pressing and holding **+** and **-** until *S1* begins to flash on the display (about 3 sec).
- 4. Release  $\div e$  **-**. Leaf 1 begins its opening movement.

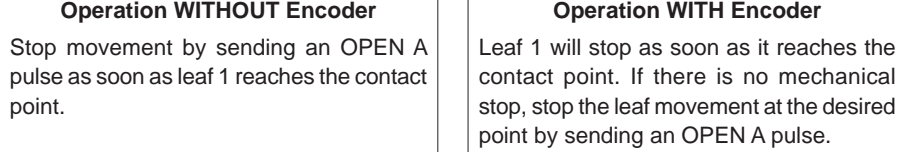

5. On the display  $\overline{57}$  will flash (only if 2 motors have been selected): leaf 2 begins opening.

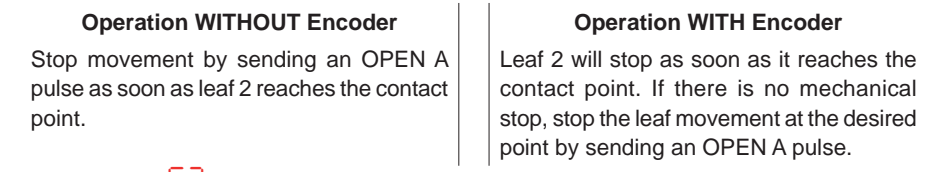

6. On the display *S3* will flash (only if 2 motors have been selected): leaf 2 begins closing.

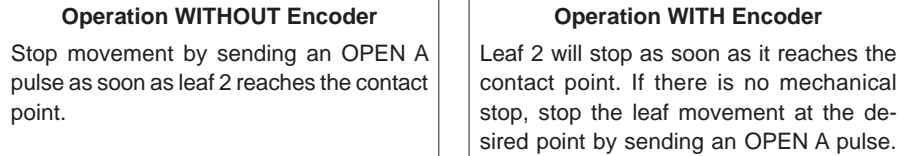

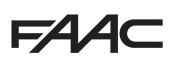

7. On the display *S4* flashes: leaf 1 begins closing.

#### **Operation WITHOUT Encoder**

Stop movement by sending an OPEN A pulse as soon as leaf 1 reaches the contact point.

#### **Operation WITH Encoder**

Leaf 1 will stop as soon as it reaches the contact point. If there is no mechanical stop, stop the leaf movement at the desired point by sending an OPEN A pulse.

8. The board will automatically exit the programming menu and will display the automated system status ( $\Box$ ) to confirm that the SETUP procedure has been completed correctly. If the procedure is not completed correctly, on the display *S0* will start flashing, indicating that a new SETUP procedure must be performed.

*The deceleration spaces can be configured and modified from the display using the parameters r1 and r2 (see Advanced Programming) without repeating the SETUP.*

#### **5.5 TESTING THE AUTOMATED SYSTEM**

Once installation and programming is completed, ensure that the system is operating correctly. Be especially careful that the safety devices operate correctly and ensure that the system complies with all current safety regulations. Close the cover in the provided seat with gasket.

# **6. MEMORISING THE RADIO CODE**

The control board features an integrated 2-channel decoding system (DS, SLH/SLH LR, RC) called OMNIDEC. This system lets you memorise, using an additional receiver module (on J5 connector) and more radio controls having different technology but the same frequency. You can thus control both total opening (OPEN A) and partial opening (OPEN B).

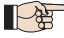

 *The different types of radio code (DS, SLH/SLH LR, LC/RC) can coexist simultaneously on the two channels. You can enter up to 255 radio codes divided between OPEN A*  and OPEN B/CLOSE.

 *To use different encoding systems on the same channel, you must complete the learning of each encoding system and then repeat the procedure for the other one.*

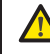

*Keep the remote control at least 30 cm from the receiver.*

#### **6.1 MEMORISING THE SLH/SLH LR RADIO CONTROLS**

- 1. Press and hold +/R1 SW1 (OPEN A programming) or -/R2 SW2 (OPEN B/CLOSE programming).
- After keeping the button pressed for about 5 sec, the corresponding radio LED (DL11 or DL12) will begin to flash slowly for about 20 sec.
- 2. Release the button.
- 3. Simultaneously press and hold P1 and P2 on the SLH/SLH LR radio control (only MASTER radio control).
- The radio control LED will begin to flash.
- 4. Release both buttons.
- Ensure that LED DL11 or DL12 on the board is still flashing (see point 2) and, while the radio control LED is still flashing, press and hold the desired button on the radio control (the radio control LED will go on steady).
- The corresponding LED on the board (DL11 or DL12) will go on steady for 1 sec and then go off, indicating that memorisation has been completed.
- 5. Release the radio control button.
- 6. To complete memorisation, press the button of the memorised radio control twice in succession.
- The automated system will perform an opening cycle.

*Ensure that there are no obstacles (by people or things) during the automated system movement.*

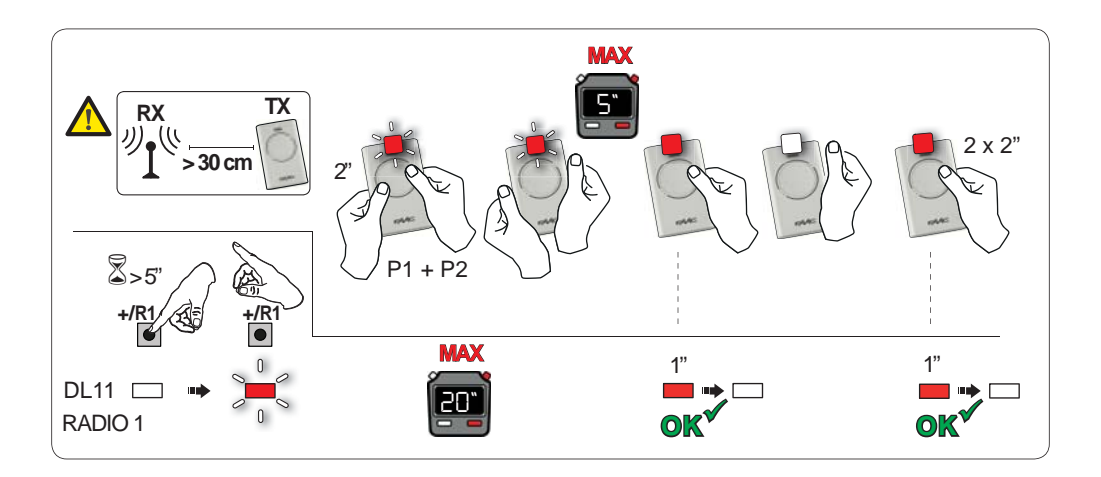

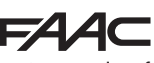

To enable other radio controls with the same system code, you must transfer the system code of the memorised radio control button to the button corresponding to the radio control you wish to add:

- 1. Simultaneously press and hold P1 and P2 on the memorised radio control.
- The radio control LED will begin to flash.
- 2. Release both buttons.
- 3. Press and hold, while the radio control LED is still flashing, the memorised button (the radio control LED will go on steady).
- 4. Bring the radio controls close together, press and hold the corresponding button of the radio control you wish to add, and release only after the radio control LED flashes twice, indicating that memorisation has been completed.
- 5. Press the button of the memorised radio control twice in succession.
- The automated system will perform an opening cycle.

#### *Ensure that there are no obstacles (by people or things) during the automated system movement.*

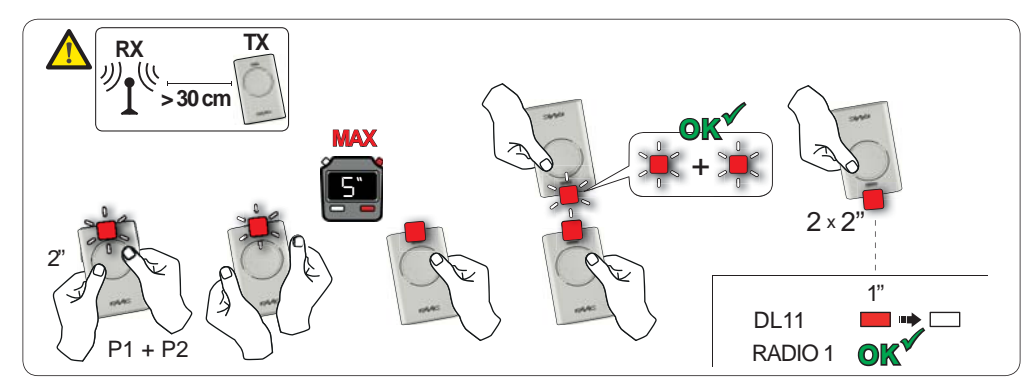

#### **6.2 MEMORISING LC/RC RADIO CONTROLS (ONLY 433 MHZ)**

- 1. Press and hold +/R1 SW1 (OPEN A programming) or -/R2 SW2 (OPEN B/CLOSE programming).
- After keeping the button pressed for about 5 sec, the corresponding radio LED (DL11 or DL12) will begin to flash slowly for about 20 sec.
- 2. Release the button.
- 3. During radio LED flashing, press the desired button of the LC/RC radio control.
- The corresponding LED on the board (DL11 or DL12) will go on steady for 1 second, indicating that memorisation has been completed, and will begin flashing again for another 20 sec during which you can memorise another radio control.
- When the 20 sec have elapsed, the LED will turn off, indicating that the procedure has been completed.
- 4. To add other radio controls, repeat the procedure from point 1.

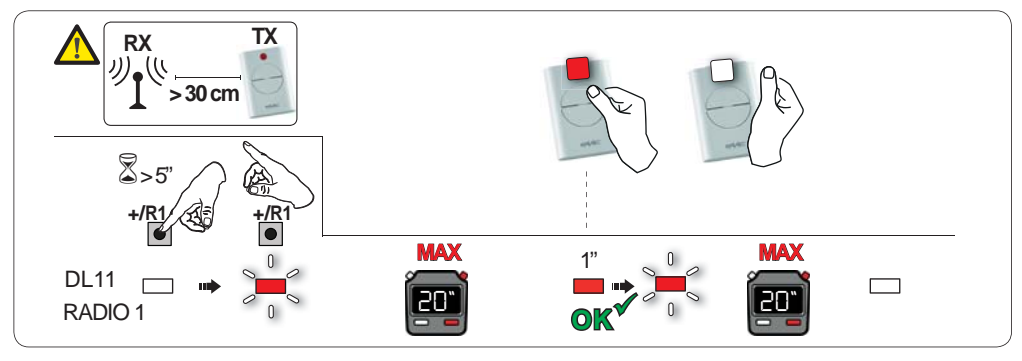

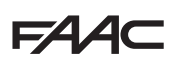

#### **6.2.1 REMOTE MEMORISATION OF LC/RC RADIO CONTROLS**

With LC/RC radio controls you can remotely memorise other radio controls, i.e. without working directly on the board, using a previously memorised radio control.

- 1. Take a radio control that has already been memorised on one of the 2 channels (OPEN A or OPEN B/CLOSE) and move to the vicinity of the board.
- 2. Simultaneously press and hold P1 and P2 until both LEDs flash slowly for 5 sec.
- 3. Within 5 seconds, press the previously memorised radio control button to activate the learning phase for the selected channel.
- 4. The LED on the board corresponding to the channel in learning mode will flash for 20 sec within which another radio control code is transmitted by pressing the button.
- The corresponding LED on the board will go on steady for 2 sec (indicating that memorisation has been completed) and will begin flashing again for another 20 sec, during which you can memorise other radio controls, and will finally go off.

#### **6.3 MEMORISING DS RADIO CONTROLS**

1. On the DS radio control, choose the desired ON - OFF combination of the 12 dip-switches.

- 2. Press and hold +/R1 SW1 (OPEN A programming) or -/R2 SW2 (OPEN B/CLOSE programming).
- After keeping the button pressed for about 5 sec, the corresponding radio LED (DL11 or DL12) will begin to flash slowly for about 20 sec.
- 3. Release the button.
- 4. During radio LED flashing, press the button of the radio control you wish to program.
- The corresponding LED on the board (DL11 or DL12) will go on steady for 1 second and then go off, indicating that memorisation has been completed.
- 5. To add other different codes, repeat the procedure starting from point 1.
- 6. To add other radio controls with the same code, set the 12 dip-switches according to the same combination as the already memorised radio control.

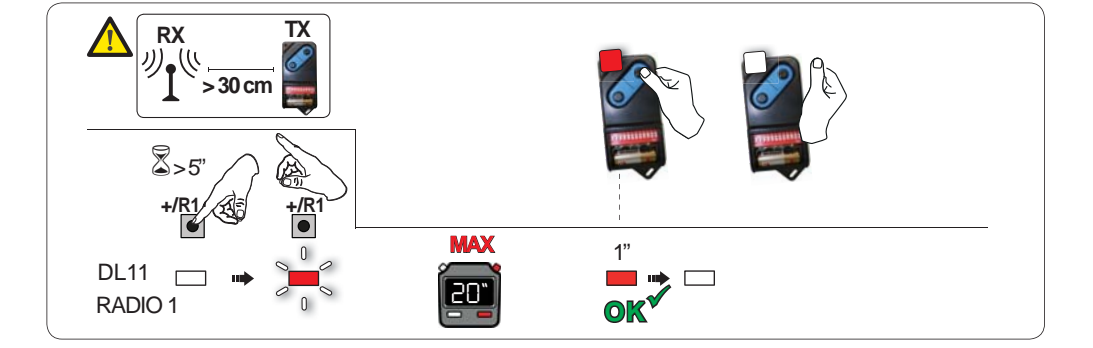

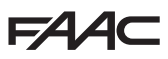

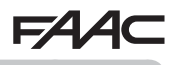

#### **6.4 DELETING THE RADIO CONTROLS**

*This operation CANNOT be reversed. This will delete ALL the radio control codes memorised as both OPEN A and OPEN B/CLOSE. The cancellation procedure is active only in gate status visualisation mode.*

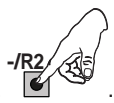

- 1. Press and hold -/R2
- After pressing for about 5 sec, the DL12 LED begins to flash slowly; after another 5 sec of slow flashing and holding, the LEDs DL11 and DL12 begin flashing more rapidly (cancellation has started).
- Once rapid flashing has stopped, LEDs DL11 and DL12 will go on steady, confirming the cancellation of all the radio codes (OPEN A and OPEN B/CLOSE) from the board memory.
- 2. Release -/R2 **-/R2**

. The LEDs will go off, indicating correct cancellation.

# **7. START-UP**

**ENGLISH**

**HSITPNE** 

### **7.1 CHECKING THE LEDs**

After having made all the connections and powered the board, check the status of the LEDs in relation to the status of the inputs (the Figure shows the condition of closed automated system).

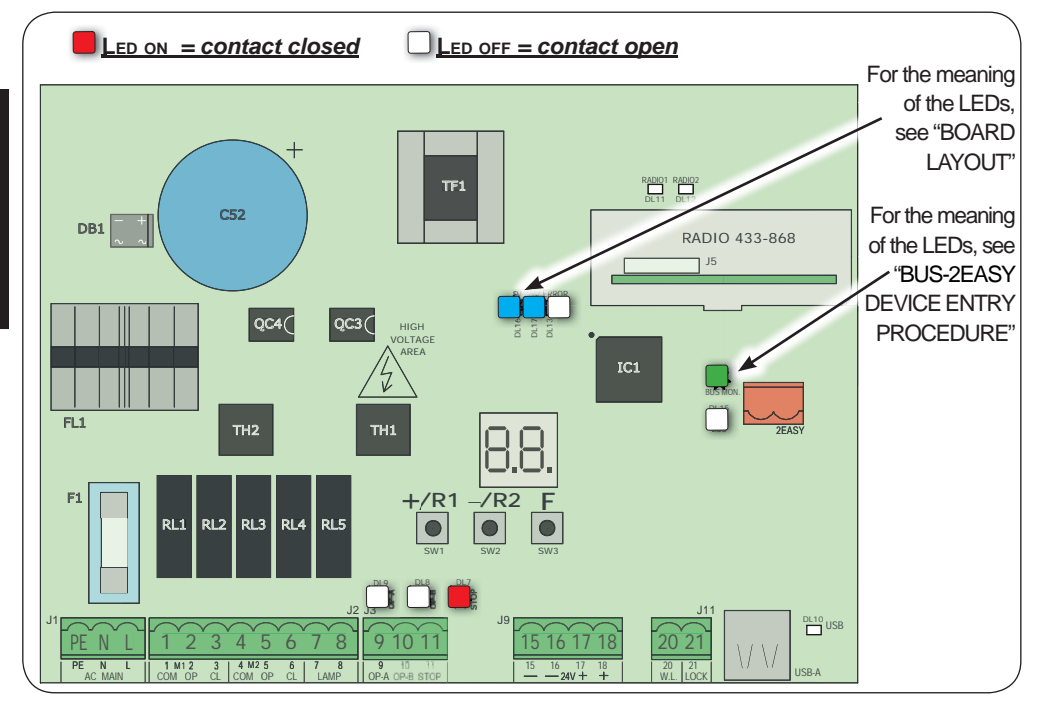

**STOP** - In default configuration, the STOP input is a safety input with contact N.C. (Normally Closed). The corresponding LED must be ON with the automated system at rest and go off when the connected device is activated.

**OPEN A, OPEN B** - In default configuration, the OPEN A, OPEN B inputs are inputs with contact N.O. (Normally Open). The corresponding LEDs must be OFF when the automated system is at rest, and go ON when the connected device is in use.

**Led ERROR** - **FLASHING** = there is an alarm in progress (situation that does not compromise gate operation) - see "ALARMS". **ON STEADY** = there is an error in progress (situation that blocks operation until the cause of the fault has been eliminated). See "ERRORS".

## **154 8. SIGNALLING ERRORS AND ALARMS**

In case of **ERRORS** (conditions that stop gate operation) or **ALARMS** (conditions that do not compromise gate operation) the display will show the number corresponding to the warning in progress by simultaneously pressing **<sup>+</sup>** and **-**.

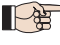

**These warnings will disappear in the following cycle only if the situation causing them is** *removed.*

#### **8.1 ERRORS**

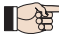

 *When there is an ERROR the* **ERROR** *LED will go on steady. By simultaneously pressing*  **<sup>+</sup>** *and* **-** *the display will show the corresponding error number.*

The following table contains all the errors that can be viewed on the display.

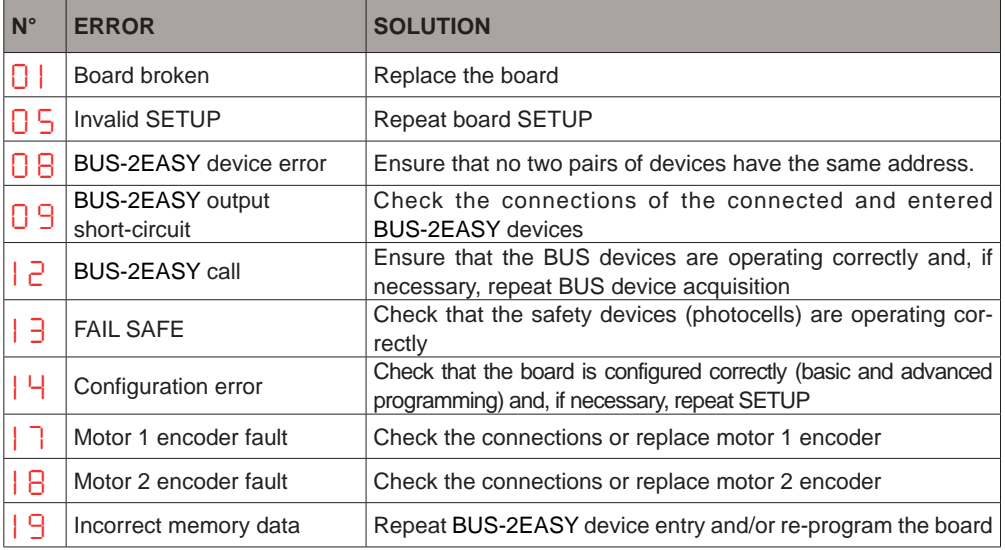

## **FAAC 8.2 ALARMS**

 *When there is an ALARM the* **ERROR** *LED will begin to flash. By simultaneously pressing + and - the display will show the corresponding alarm number.*

The following table contains all the alarms that can be viewed on the display.

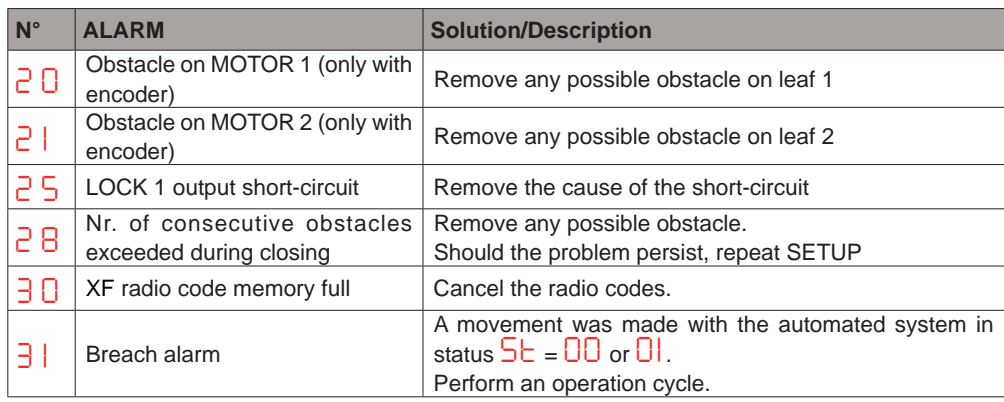

#### **9. TROUBLESHOOTING**

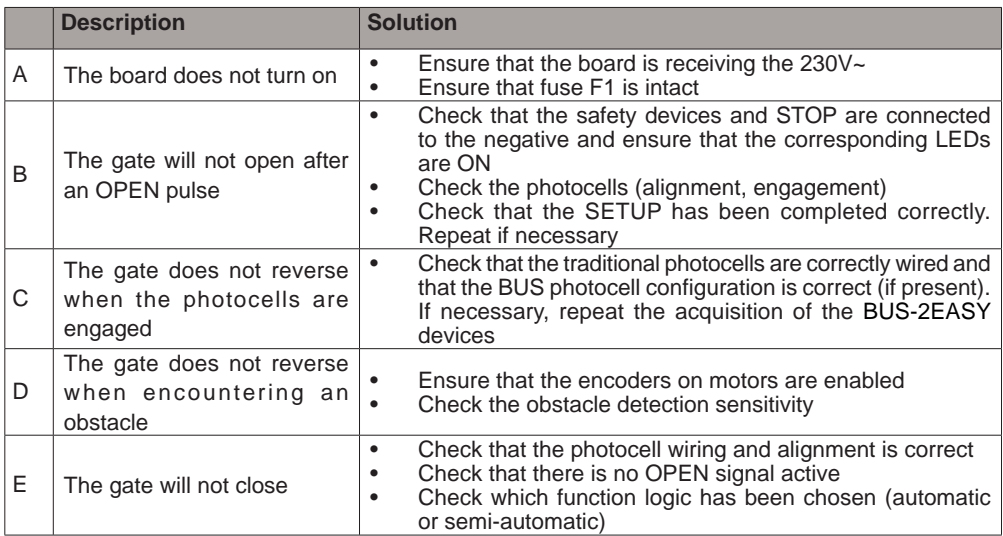

## 134 **10. MANAGING THE CONFIGURATION FILE – J8 USB**

Using the J8 USB connector you can both transfer to the board the configuration and management files from a USB drive and copy the same files stored on the board to the USB memory. When transferring from the USB memory to the board, the files must be located in the memory root, as shown in the screenshot below:

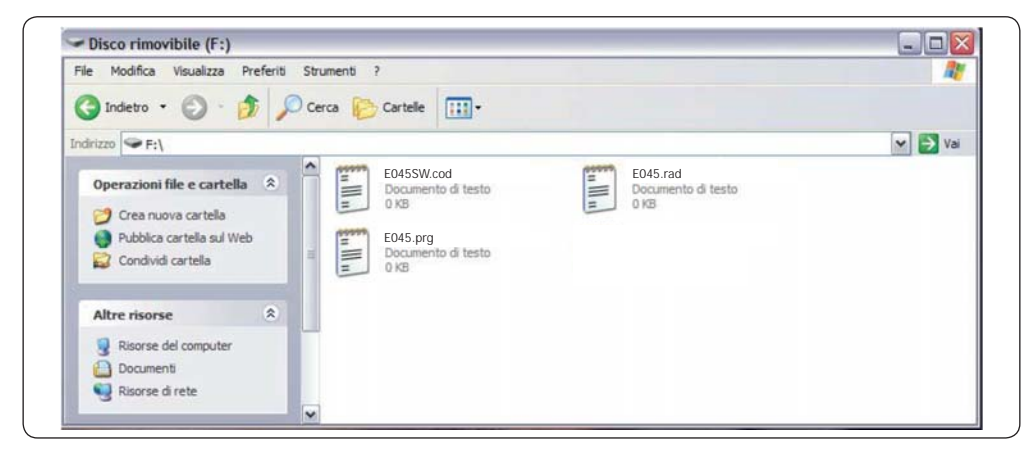

In addition, the names and extensions of the various files must be as follows:

- **E045SW.cod** The board SOFTWARE update file
- **E045.prg** The board PROGRAMMING update file
- **E045.rad** The board RADIO update file

These files will be generated, named and placed as shown in fig. in case of transfer from the board to the USB memory.

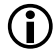

- The SOFTWARE update file must be downloaded from the FAACwebsite according to the version of the board. The filename must not be changed. For boards previous to version **1L**, the filename has a **.bin** extension; for version **1L** boards or later, the filename has a **.cod** extension.

- The file will transferred from the USB memory key to the board only if it has been saved in the root directory of the USB memory key and is not compressed.

If at board power up a USB memory is detected inserted in the board J8 connector, after displaying the writing *bo*, it will be possible to access the update file management menu (see the following table) (press F for scrolling through the functions) :

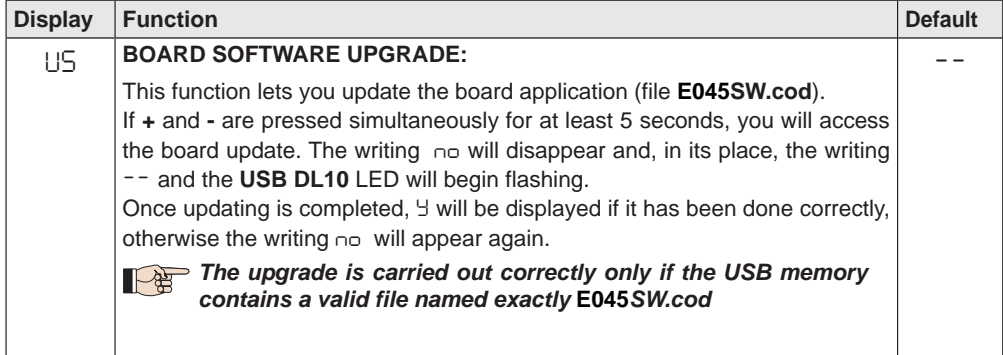

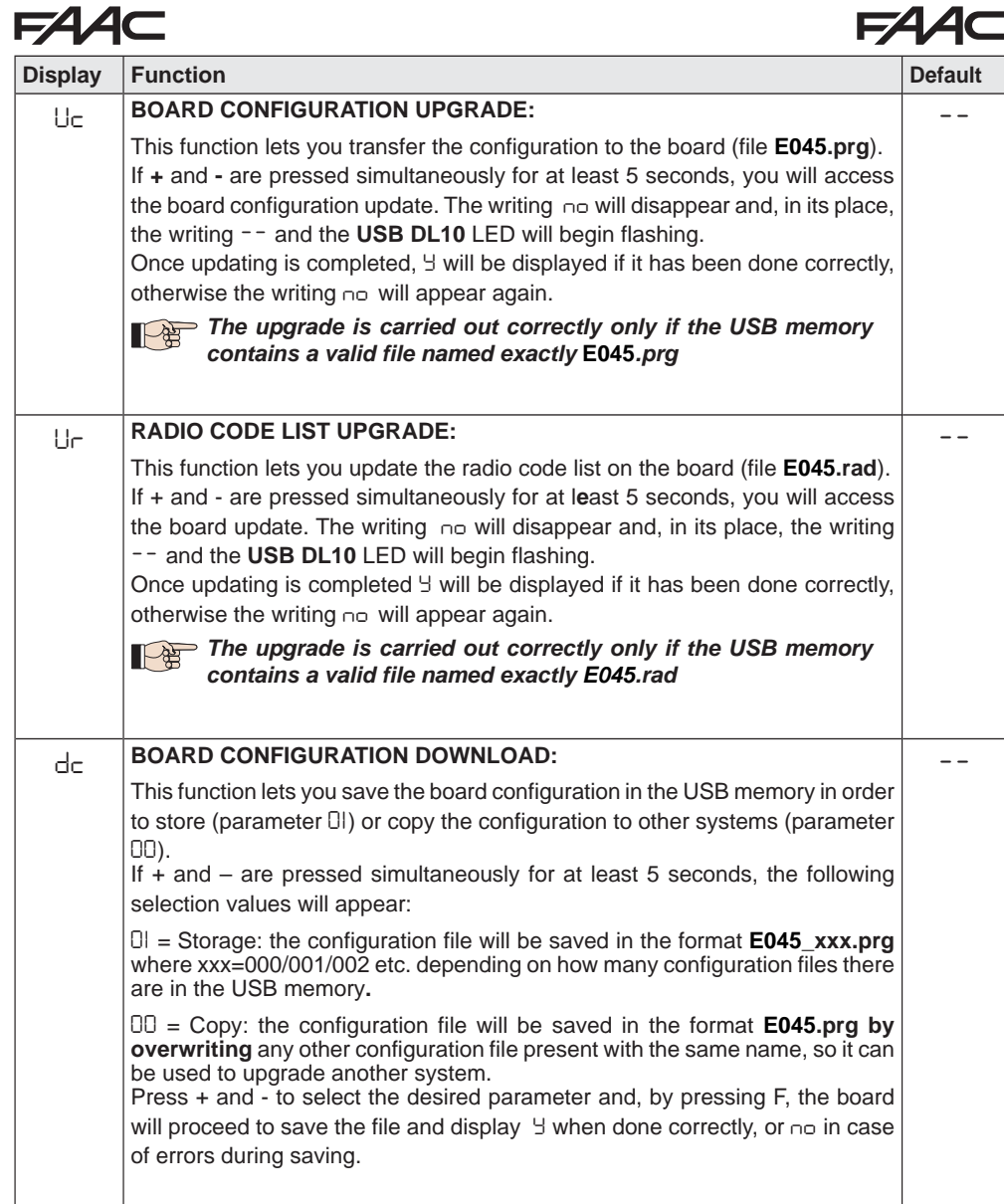

**ENGLISH**

ENGLISH

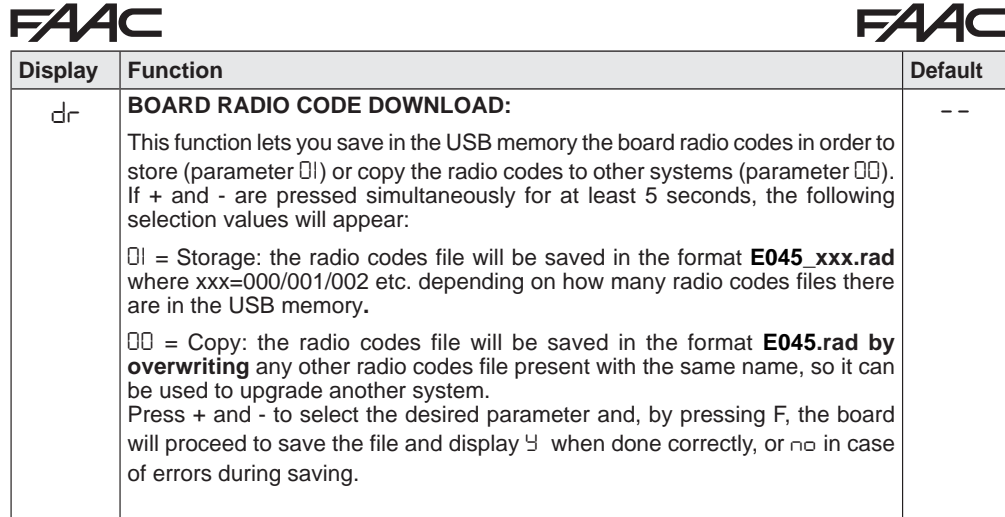

## **FAAC 11. FUNCTION LOGICS**

This table summarizes the function logics.

For a detailed description of each one, see the queued Tables.

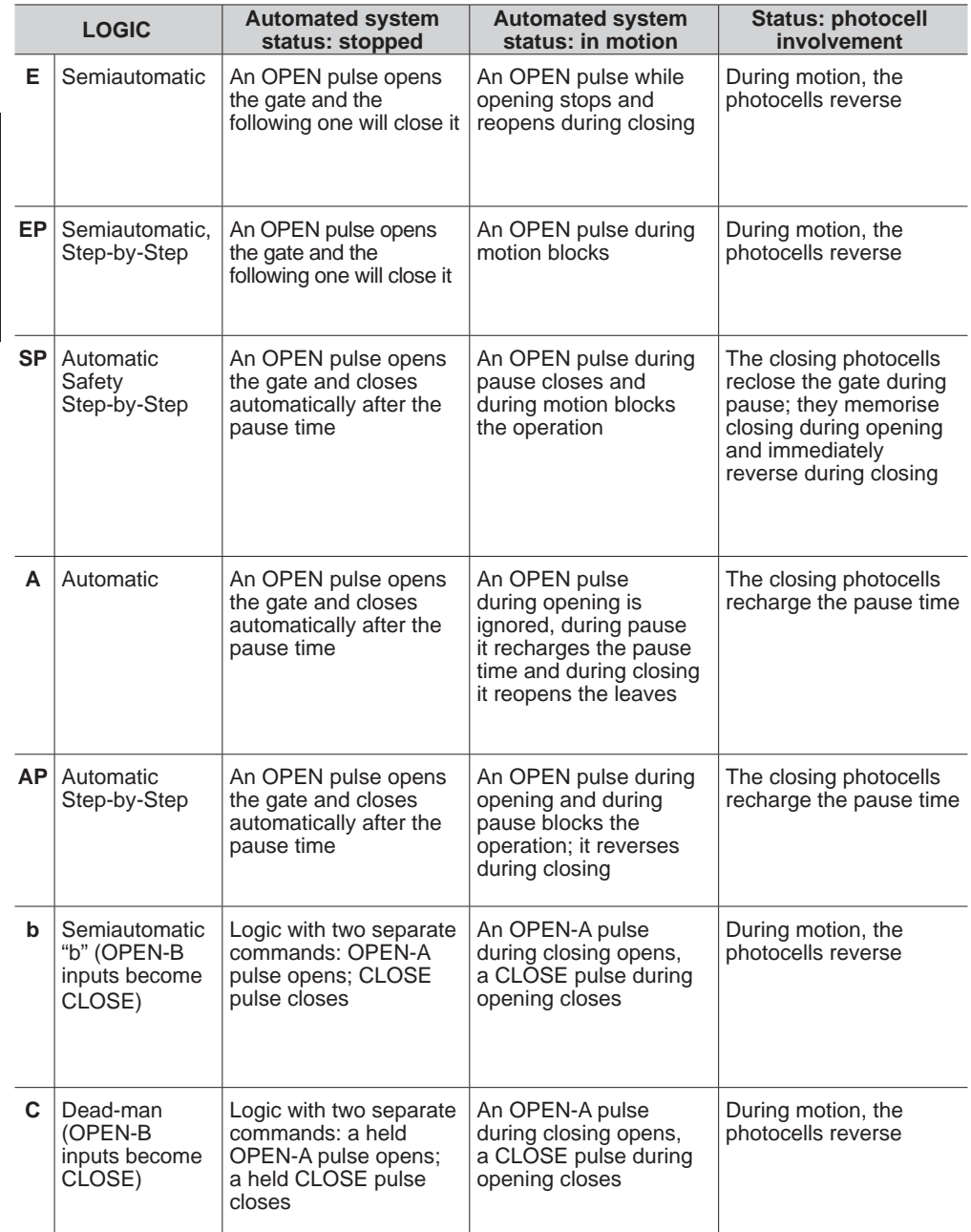

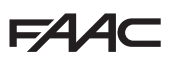

## *E SEMI-AUTOMATIC LOGIC*

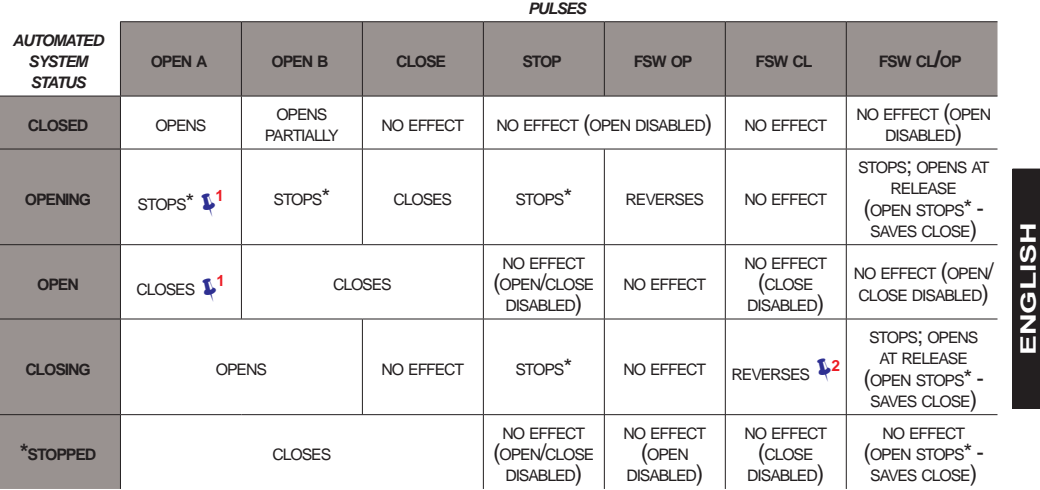

### *EP SEMI-AUTOMATIC "STEP-BY-STEP" LOGIC*

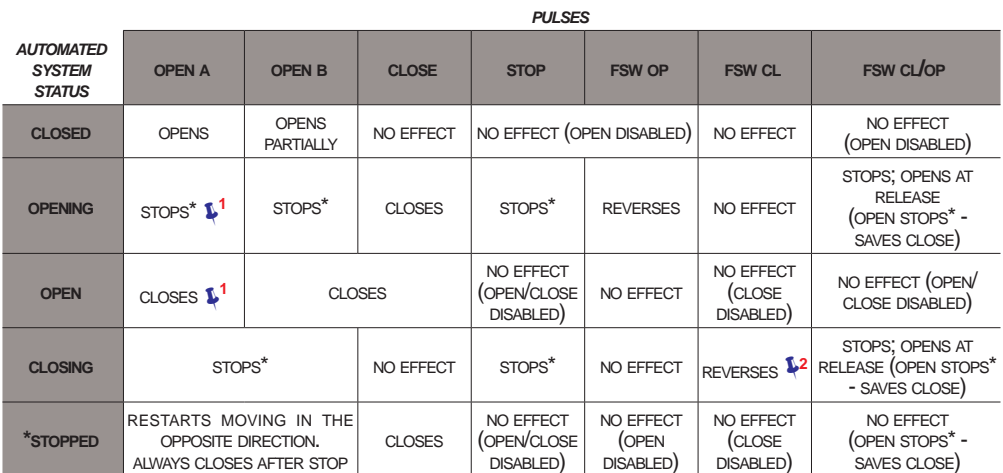

**ENGLISH**

F4

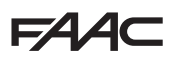

#### *SP AUTOMATIC "SAFETY" "STEP-BY-STEP" LOGIC*

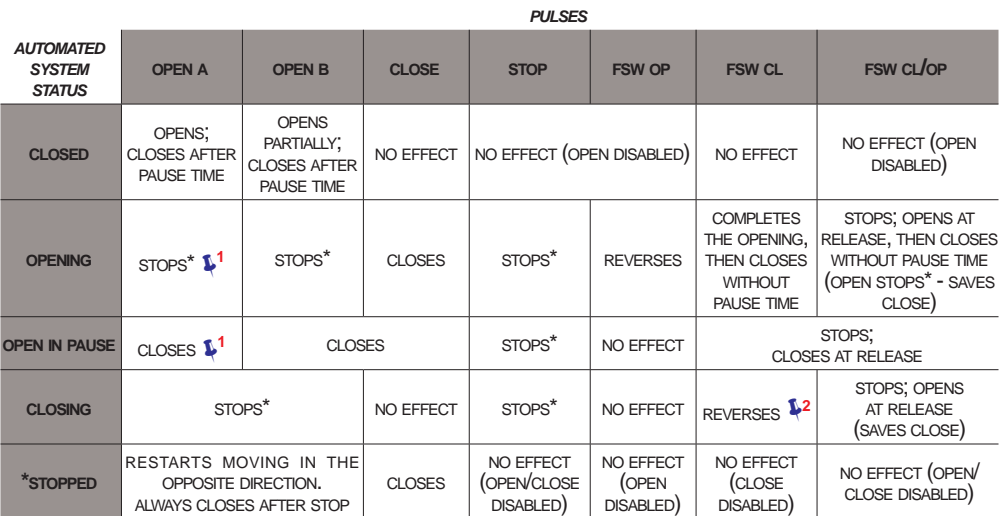

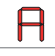

#### *A AUTOMATIC LOGIC*

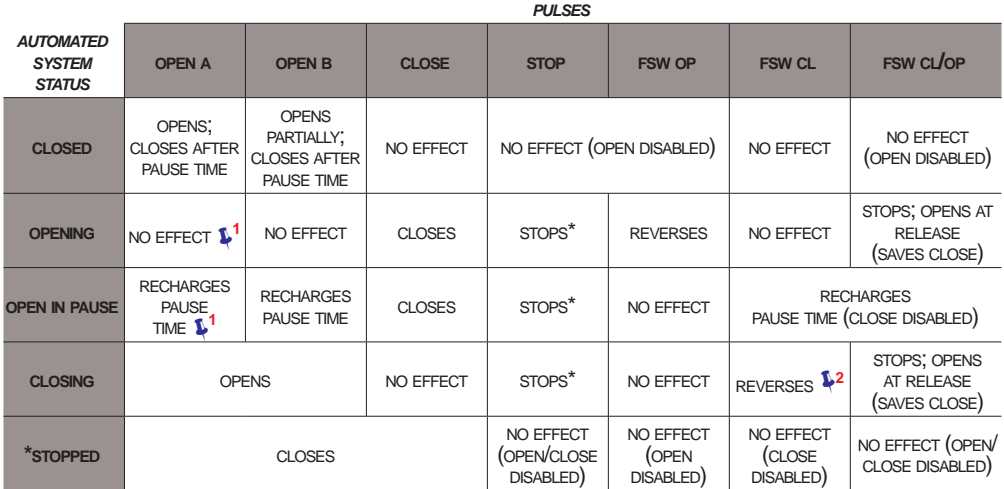

**<sup>1</sup>**  *if the cycle began with OPEN-B, opens totally* **<sup>2</sup>** *operation can be modified by programming*

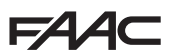

#### *AP AUTOMATIC "STEP-BY-STEP" LOGIC*

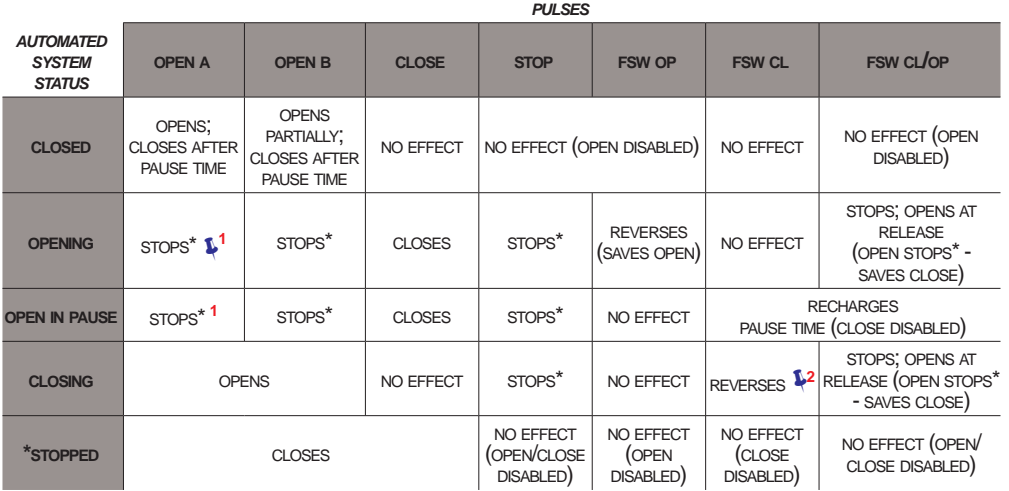

### *b SEMI-AUTOMATIC "B" LOGIC (OPEN-B INPUTS BECOME CLOSE)*

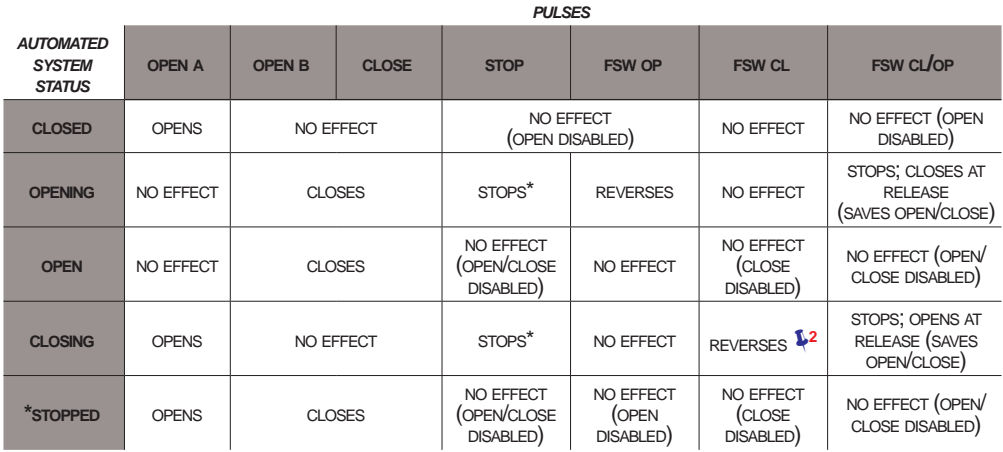

**ENGLISH**

**ENGLISH** 

**F4** 

**<sup>1</sup>**  *if the cycle began with OPEN-B, opens totally* **<sup>2</sup>** *operation can be modified by programming*

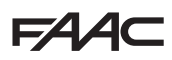

## *C DEAD-MAN LOGIC (OPEN-B INPUTS BECOME CLOSE)*

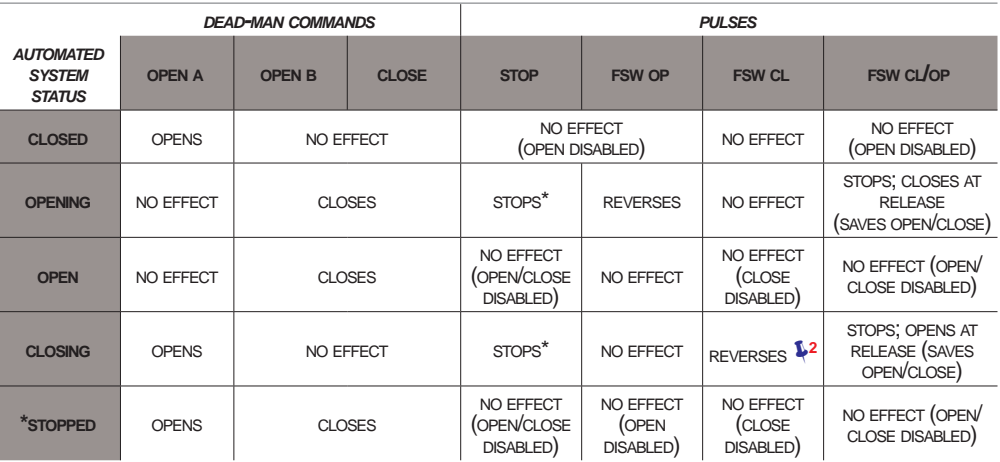

**FAAC** 

**<sup>1</sup>**  *if the cycle began with OPEN-B, opens totally* **<sup>2</sup>** *operation can be modified by programming*

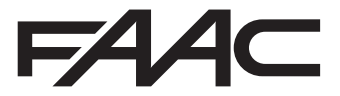

 FAAC S.p.A. Soc. Unipersonale Via Calari, 10 - 40069 Zola Predosa BOLOGNA - ITALY Tel. +39 051 61724 - Fax +39 051 758518 www.faac.it - www.faacgroup.com